# Navodila za uporabo Dell S2218H/S2318H/S2318HX

Št. modela: S2218H/S2318H/S2318HX Regulativni model: S2218Hc/S2318Hc

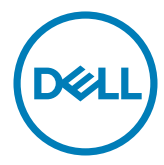

# Opombe, svarila in opozorila

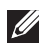

**OPOMBA:** OPOMBA označuje pomembne informacije, ki vam pomagajo bolje izkoristiti računalnik.

 $\wedge$  SVARILO: SVARILO označuje možnost poškodb strojne opreme ali izgube podatkov, če ne upoštevate navodil.

 $\hat{\wedge}$  OPOZORILO: OPOZORILO označuje možnost poškodb lastnine, telesnih poškodb ali smrti.

2017 - 1 Rev. A00

\_\_\_\_\_\_\_\_\_\_\_\_\_\_\_\_\_\_\_\_\_\_\_\_\_

Informacije v tem dokumentu se lahko spremenijo brez predhodnega obvestila. © 2017 Dell Inc. Vse pravice pridržane.

Razmnoževanje tega gradiva na kakršen koli način brez pisnega dovoljenja družbe Dell Inc. je strogo prepovedano.

Blagovne znamke, uporabljene v tem besedilu: in logotip *DELL* sta blagovni znamki družbe Dell Inc. *Microsoft* in *Windows* sta blagovni znamki ali registrirani blagovni znamki družbe Microsoft. Corporation v Združenih državah in/ali drugih državah. *Intel* je registrirana blagovna znamka družbe Intel Corporation v ZDA in drugih državah. ATI is je blagovna znamka družbe Advanced Micro Devices, Inc. ENERGY STAR je registrirana blagovna znamka agencije ZDA za zaščito okolja. Družba Dell Inc. je kot partner pobude ENERGY STAR ugotovila, da ta izdelek ustreza priporočilom ENERGY STAR za energetsko učinkovitost.

V tem dokumentu so lahko uporabljene tudi druge blagovne znamke in imena, ki se nanašajo na pravne osebe, katerih last so blagovne znamke ali imena, oziroma na njihove izdelke. Družba Dell Inc. se odreka vseh lastniških interesov do blagovnih znamk in trgovskih imen, ki niso niena last.

# **Vsebina**

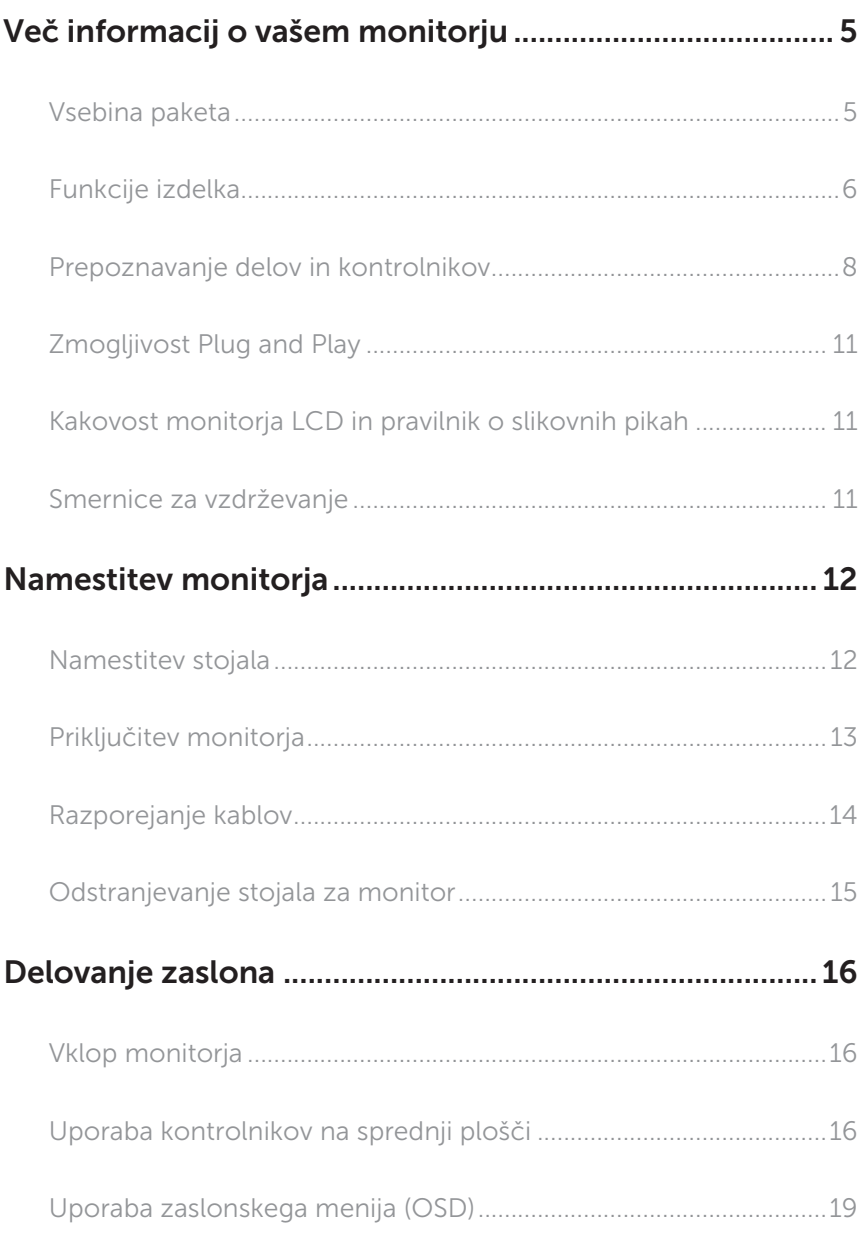

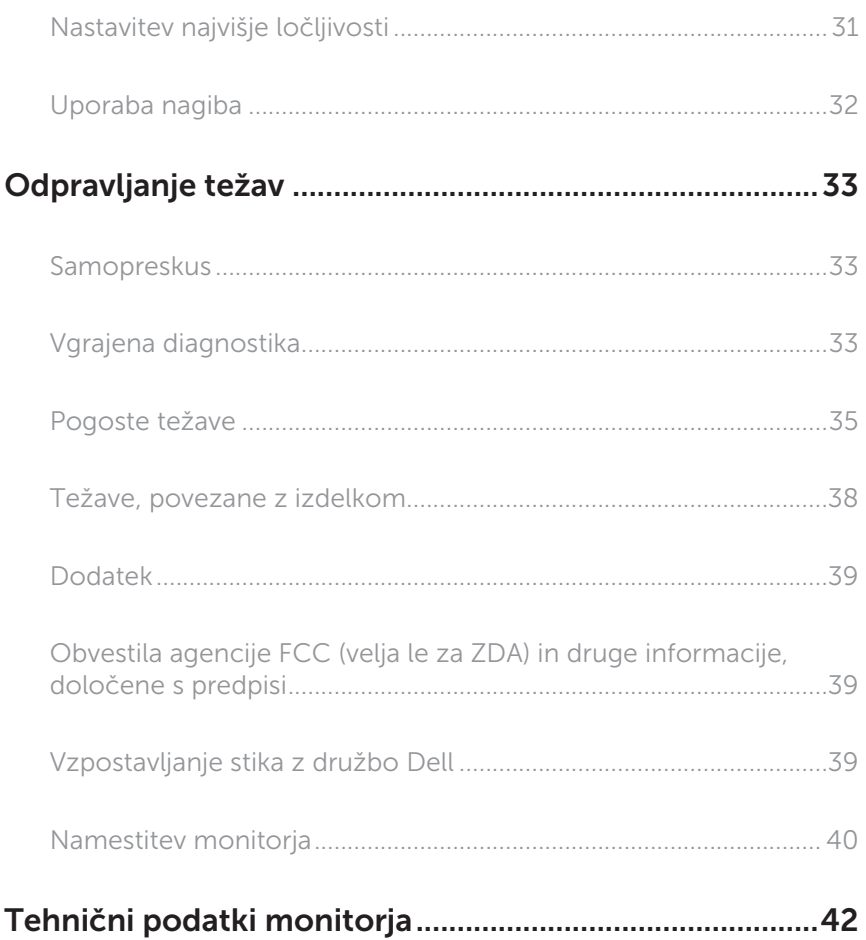

# <span id="page-4-0"></span>Več informacij o vašem monitorju

### Vsebina paketa

Monitorju so priloženi sestavni deli, ki so prikazani spodaj. Preverite, ali ste prejeli vse sestavne dele, in si oglejte razdelek [Vzpostavljanje stika z družbo Dell,](#page-38-1) če kateri koli sestavni del manjka.

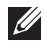

**OPOMBA:** Nekateri sestavni deli so na voljo posebej, zato morda niso priloženi monitorju. Nekatere funkcije ali nosilci podatkov niso na voljo za določene države.

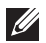

**OPOMBA:** Če želite namestiti katero koli drugo stojalo, navodila za namestitev poiščite v priročniku za namestitev ustreznega stojala.

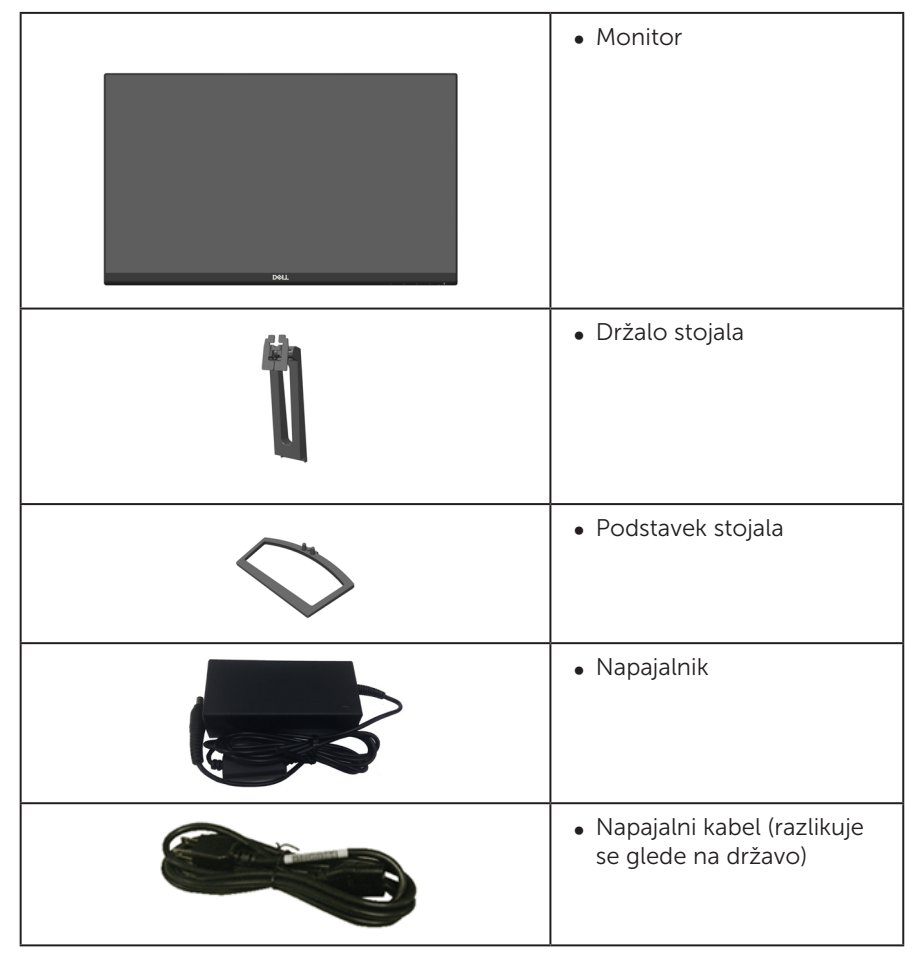

<span id="page-5-0"></span>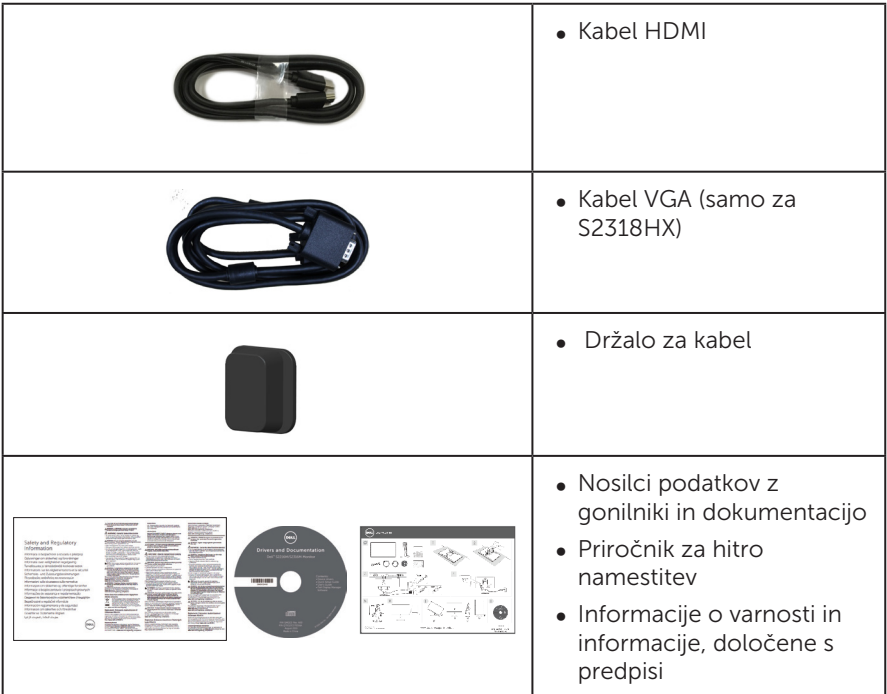

### Funkcije izdelka

Raven zaslon Dell S2218H\_S2318H\_S2318HX ima aktivno matriko, tankoplastne tranzistorje (TFT), prikazovalnik s tekočimi kristali (LCD), matriko IPS (In-plane Switching panel) in LED osvetlitev. Med funkcije monitoria spadajo:

- ∞ S2218H: 54,61-centimetrsko (21,5-palčno) vidno območje (izmerjeno diagonalno). Ločljivost 1920 x 1080 slikovnih pik in podpora za celozaslonski način za nižje ločljivosti.
- ∞ S2318H/S2318HX: 58,42-centimetrsko (23-palčno) vidno območje (izmerjeno diagonalno). Ločljivost 1920 x 1080 slikovnih pik in podpora za celozaslonski način za nižje ločljivosti.
- ∞ Širok vidni kot omogoča ogled v sedečem ali stoječem položaju ali med premikanjem iz ene strani na drugo.
- Zmoglijvost Plug and Play, če jo vaš računalnik podpira.
- ∞ Priključka VGA in HDMI omogočata preprosto in enostavno priključitev na starejše in nove računalnike.
- ∞ Vdelan zvočnik (3 W) x 2.
- ∞ Nastavitve v zaslonskem meniju omogočajo preprosto nastavitev in optimizacijo zaslona.
- ∞ Nosilci podatkov s programsko opremo in dokumentacijo vključujejo datoteko z informacijami (INF), datoteko za ujemanje barv slike (ICM) in dokumentacijo za izdelek.
- ∞ Priložena programska oprema Dell Display Manager (na CD-ju, ki je priložen monitorju).
- ∞ Zaslon s certifikatom Energy Star
- ∞ Reža za varnostno zaklepanje.
- ∞ Možnost preklopa s širokega razmerja višina/širina na standardno razmerje brez izgube kakovosti slike.
- ∞ Zaslon s potrdilom TCO.
- ∞ Brez BFR/PVC (njegova vezja so izdelana iz laminatov brez BFR/PVC).
- ∞ Visoko razmerje dinamičnega kontrasta (8.000.000:1).
- ∞ Poraba energije 0,3 W, ko je monitor v načinu spanja.
- ∞ Merilnik porabe energije sproti prikazuje raven energije, ki jo porabi monitor.
- ∞ Povečajte udobje oči z zaslonom brez utripanja in funkcijo ComfortView, ki zmaniša oddajanje modre svetlobe.

### <span id="page-7-0"></span>Prepoznavanje delov in kontrolnikov

#### Pogled s sprednje strani

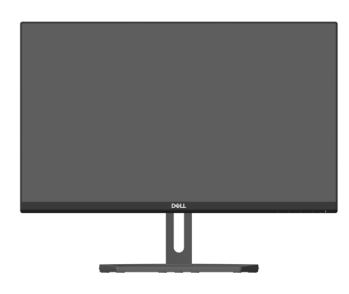

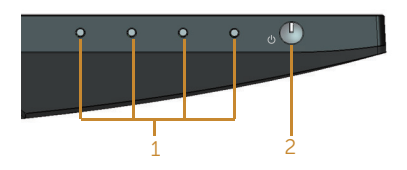

#### Kontrolniki na sprednji plošči

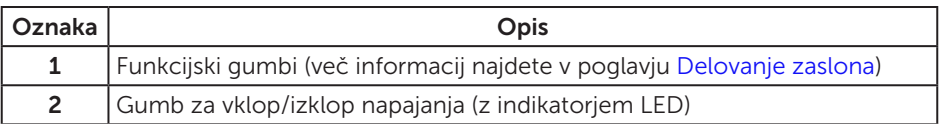

OPOMBA: Pri zaslonih s sijajnimi okvirji uporabnikom priporočamo, da skrbno izberejo mesto namestitve zaslona, saj lahko okvir povzroča moteče odseve luči v okolici in svetlih površin.

### Pogled z zadnje strani

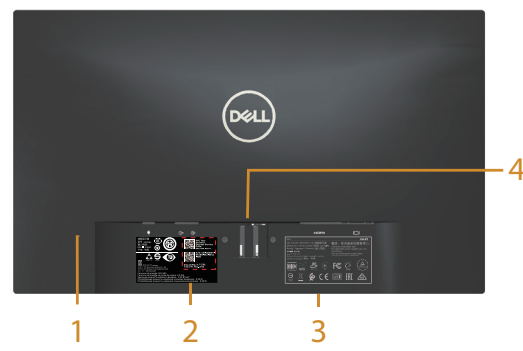

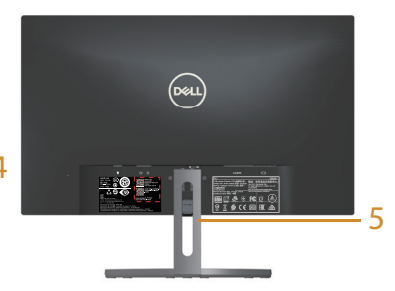

Pogled z zadnje strani brez stojala za monitor Pogled z zadnje strani s stojalom

za monitor

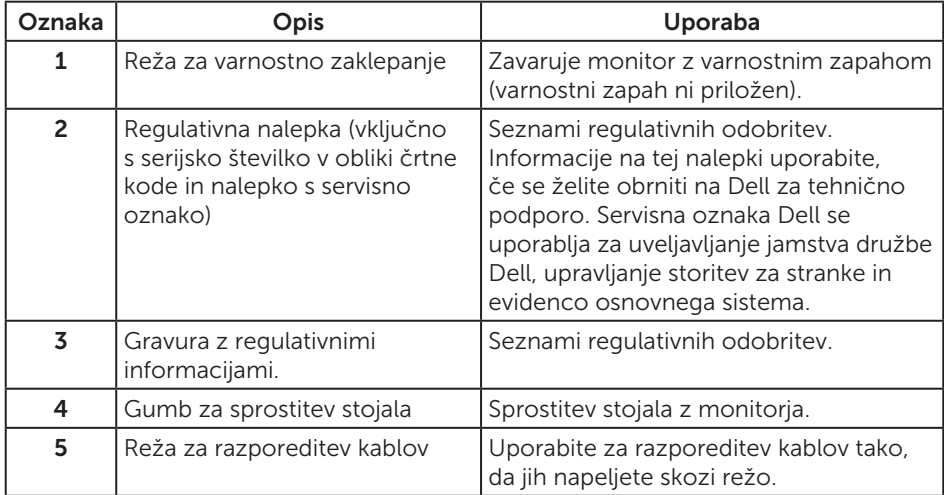

#### Pogled od strani

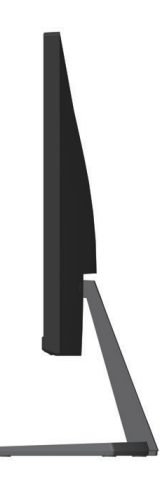

### Pogled od spodaj

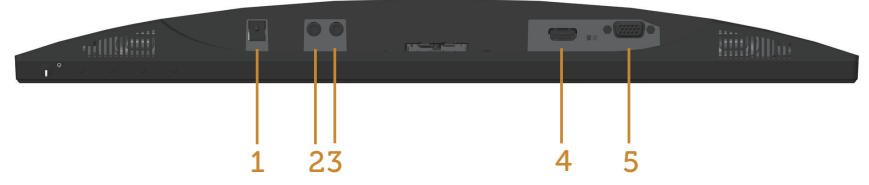

#### Pogled od spodaj brez stojala za monitor

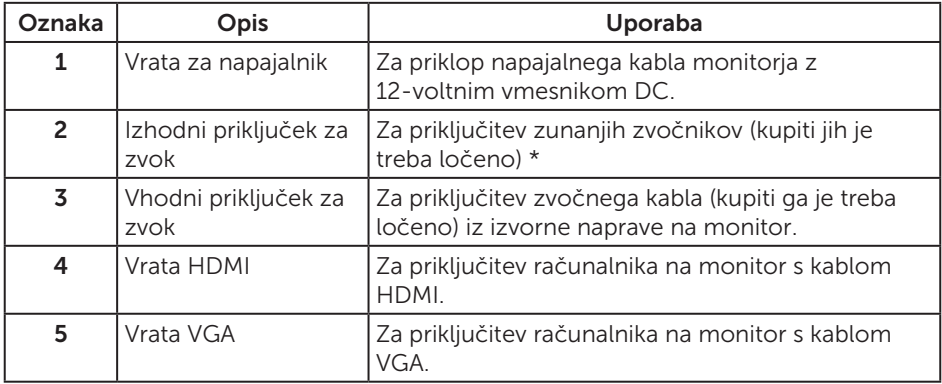

\* Uporaba slušalk ni podprta za izhodni priključek za zvok.

# <span id="page-10-0"></span>Zmogljivost Plug and Play

Monitor lahko namestite na kateri koli sistem, ki podpira Plug and Play. Monitor računalniškemu sistemu samodejno posreduje svoje podatke EDID (razširjeni identifikacijski podatki o prikazu) s protokoli DDC (podatkovni kanal zaslona), da se lahko sistem samodejno konfigurira in optimizira nastavitve monitorja. Večina namestitev monitorjev je samodejnih, vendar lahko izberete tudi drugačne nastavitve. Dodatne informacije o spreminjanju nastavitev monitorja najdete v poglavju [Delovanje](#page-15-1)  [zaslona](#page-15-1).

### Kakovost monitorja LCD in pravilnik o slikovnih pikah

Med proizvodnjo monitorjev LCD pogosto ena ali več slikovnih pik ostane v nespremenjenem stanju. Take slikovne pike je težko opaziti, vendar ne vplivajo na kakovost prikaza ali uporabnost. Več informacij o kakovosti Dellovih monitorjev in pravilniku o slikovnih pikah najdete na Dellovem spletnem mestu s podporo na naslovu: [www.dell.com/support/monitors](http://www.dell.com/support/monitors).

### Smernice za vzdrževanje

### Čiščenje monitorja

OPOZORILO: Pred čiščenjem monitorja izključite napajalni kabel monitorja iz električne vtičnice.

SVARILO: Pred čiščenjem preberite te [Varnostne ukrepe](#page-38-2) in jih upoštevajte.

Pri razpakiranju, čiščenju in uporabi monitorja upoštevajte najboljše prakse, ki so navedene v navodilih na spodnjem seznamu.

- ∞ Protistatični zaslon očistite z mehko in čisto krpo, ki je rahlo namočena z vodo. Če je mogoče, uporabite poseben čistilni robček za zaslon ali sredstvo, ki je primerno za protistatični premaz. Ne uporabljajte benzena, razredčil, amonijaka, abrazivnih čistil ali stisnjenega zraka.
- ∞ Za čiščenje monitorja uporabite krpo, ki jo rahlo navlažite v topli vodi. Ne uporabljajte nobenih vrst detergentov, saj nekateri detergenti na monitorju puščajo sledi mlečnega sloja.
- ∞ Če pri razpakiranju monitorja opazite bel prah, ga obrišite s krpo.
- ∞ Z monitorjem ravnajte previdno, saj lahko temno obarvan monitor opraskate, na njem pa se bele praske poznajo bolj kot na svetlo obarvanem monitorju.
- ∞ Če želite ohraniti najboljšo kakovost slike na monitorju, uporabljajte ohranjevalnik zaslona, ki se spreminja dinamično, in izklopite monitor, kadar ga ne uporabljate.

# <span id="page-11-0"></span>Namestitev monitorja

### Namestitev stojala

**OPOMBA:** Stojalo pri dostavi monitorja iz tovarne ni nameščeno na monitor.

*CA* OPOMBA: Spodnja navodila veljajo za monitor s stojalom.

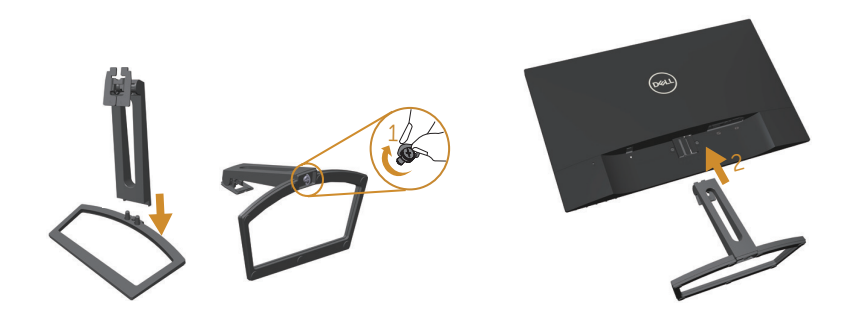

Stojalo za monitor namestite tako:

- 1. Stojalo in podnožje stojala namestite skupaj, nato pa vijak privijte v podnožje stojala.
- 2. Zavihka na zgornjem delu stojala dvignite do utora na hrbtnem delu monitorja. Potisnite stojalo, da se zaskoči na mestu.

### <span id="page-12-0"></span>Priključitev monitorja

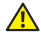

 $\triangle$  OPOZORILO: Pred začetkom katerega koli postopka v tem poglavju preberite [Varnostne ukrepe](#page-38-2).

**OPOMBA:** Ne priključite vseh kablov na računalnik hkrati.

Monitor priključite na računalnik tako:

- 1. Izklopite računalnik in izključite napajalni kabel.
- 2. Kabel VGA/HDMI/zvočni kabel monitorja priključite na računalnik.

#### Priključitev kabla VGA(kupiti ga je treba ločeno)

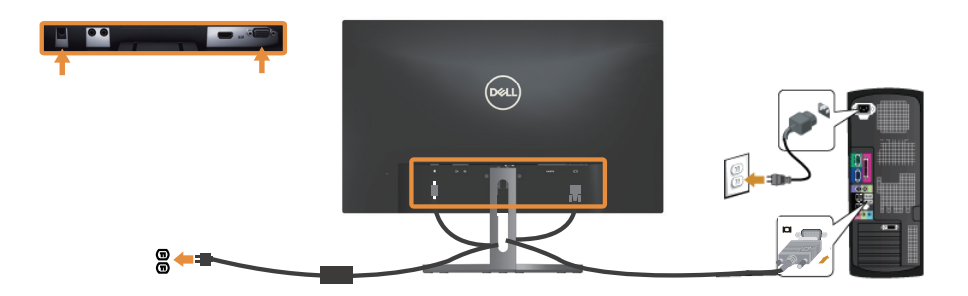

#### Priključitev kabla HDMI

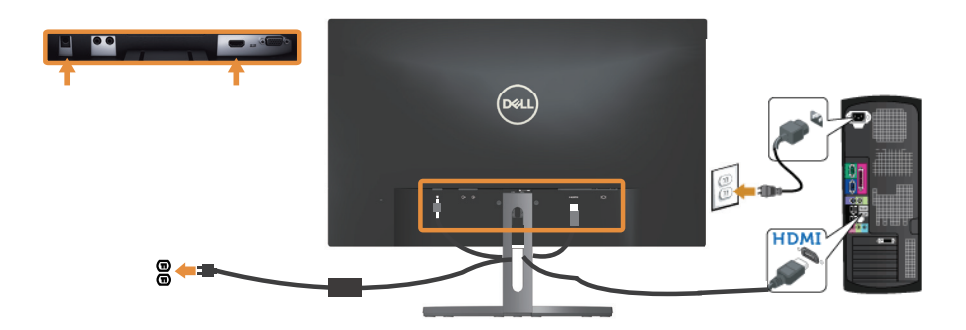

<span id="page-13-0"></span>Priključitev zvočnega kabla(kupiti ga je treba ločeno)

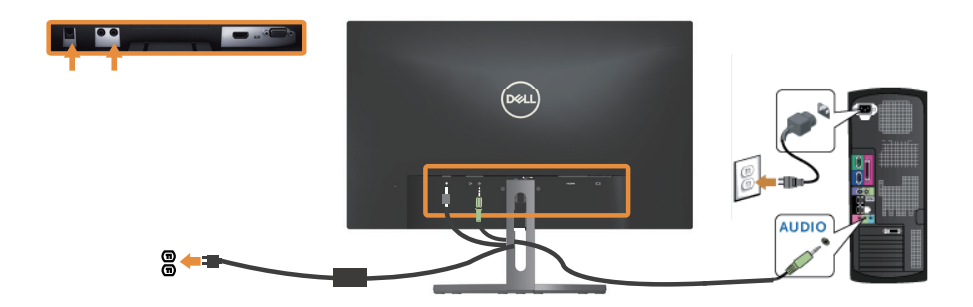

### Razporejanje kablov

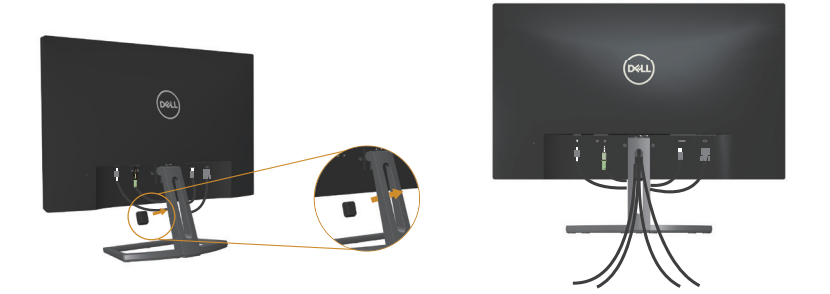

Ko vse potrebne kable priključite na monitor in računalnik, jih razporedite tako, kot je prikazano na zgornji sliki.

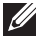

**OPOMBA:** Ko priključite kable, jih morate znova izključiti, da jih boste lahko napeljali skozi odprtino.

### <span id="page-14-0"></span>Odstranjevanje stojala za monitor

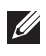

**OPOMBA:** Praske na zaslonu LCD pri odstranjevanju stojala preprečite tako, da monitor položite na mehko in čisto površino.

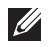

OPOMBA: Spodnja navodila veljajo za monitor s stojalom.

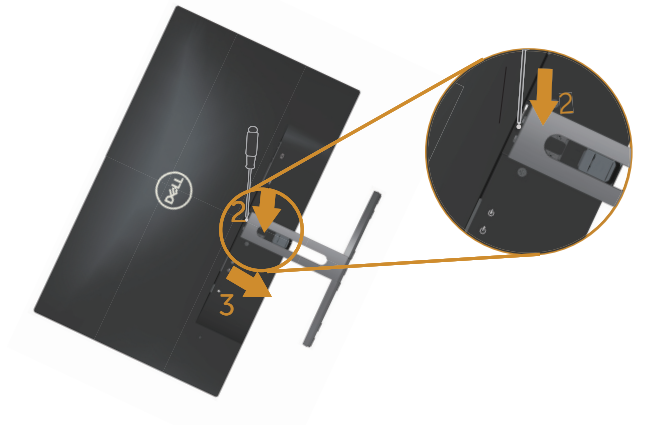

Stojalo odstranite tako:

- 1. Monitor položite na mehko krpo ali blazino.
- 2. Uporabite dolg in tanek izvijač in z njim sprostite zapah.
- 3. Ko je zapah sproščen, odstranite podstavek z monitorja.

# <span id="page-15-1"></span><span id="page-15-0"></span>Delovanje zaslona

### Vklop monitorja

Pritisnite gumb  $\bullet$  za vklop monitorja.

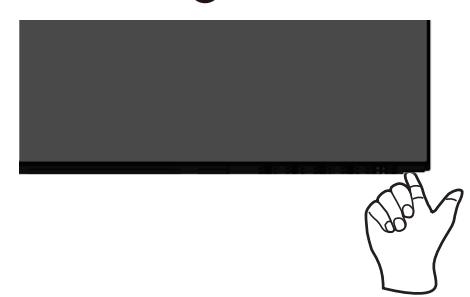

### Uporaba kontrolnikov na sprednji plošči

S kontrolniki na sprednji strani monitorja lahko nastavite prikazano sliko.

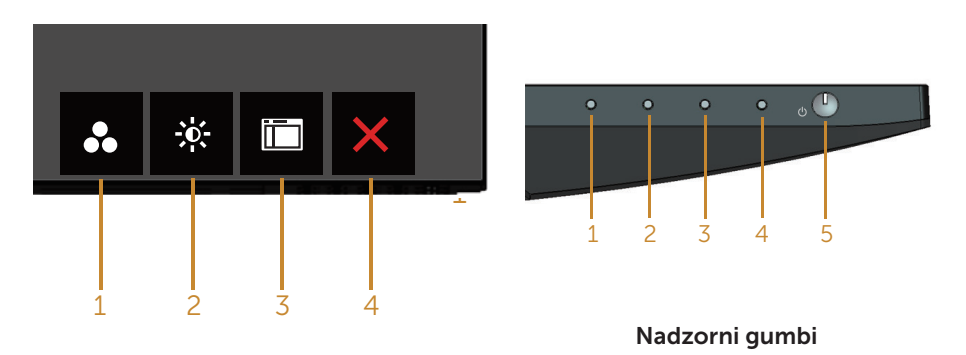

V spodnji tabeli so opisani gumbi na sprednji plošči:

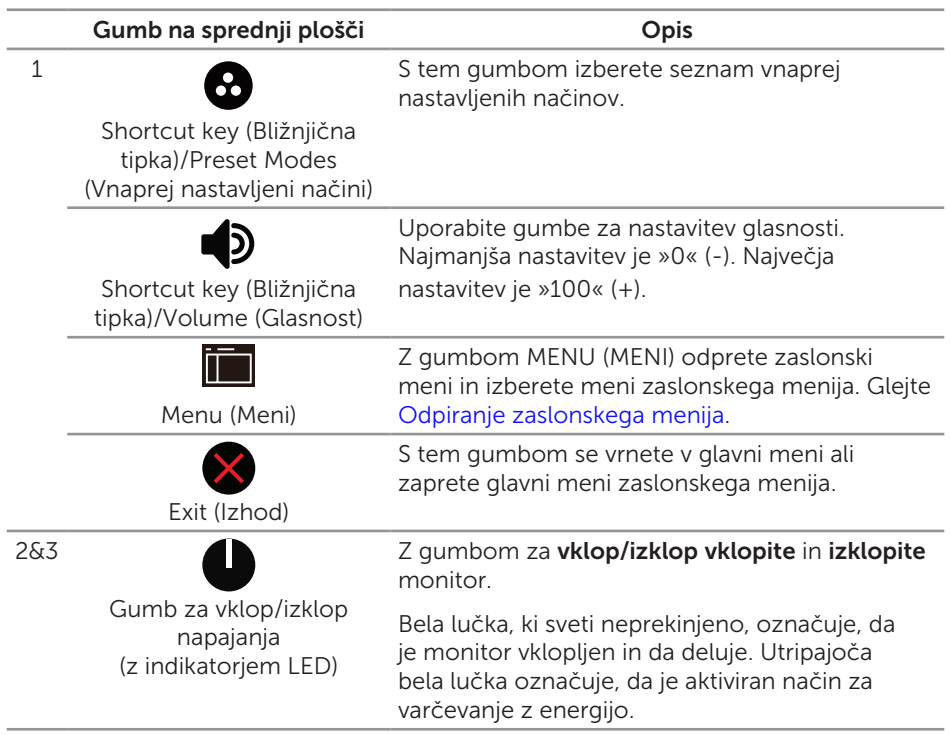

#### Kontrolniki zaslonskega menija

Z gumbi na sprednji strani monitorja lahko prilagodite nastavitve slike.

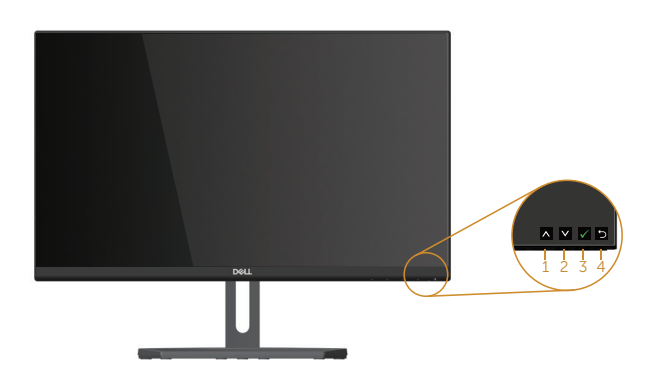

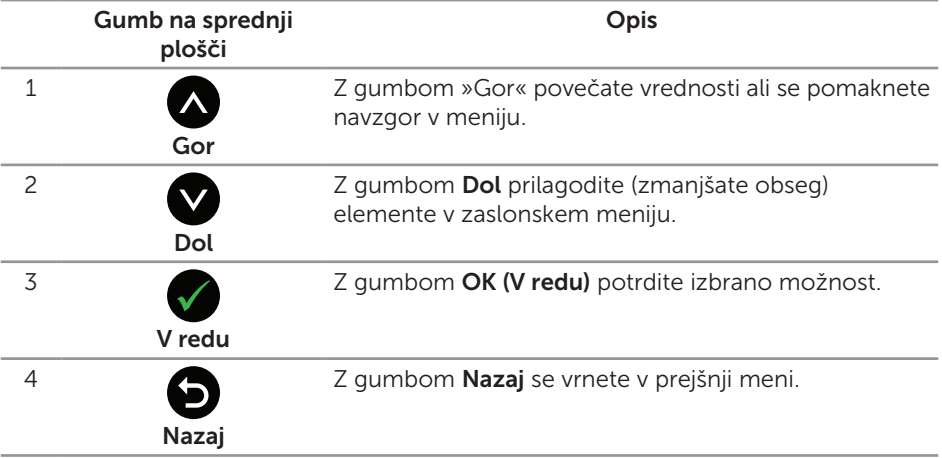

### <span id="page-18-0"></span>Uporaba zaslonskega menija (OSD)

#### <span id="page-18-1"></span>Odpiranje zaslonskega menija

 $\mathbb Z$  OPOMBA: Če spremenite nastavitve in se nato bodisi premaknete v naslednji meni bodisi zaprete zaslonski meni, monitor samodejno shrani te spremembe. Spremembe se shranijo tudi, če spremenite nastavitve, nato pa počakate, da zaslonski meni izgine.

1. Pritisnite gumb  $\blacksquare$ , da prikažete glavni zaslonski meni.

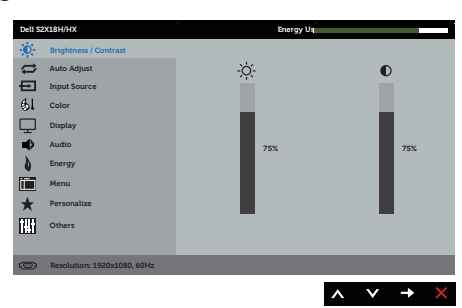

#### Glavni meni za analogni vhod (VGA)

- 2. Pritisnite gumb **ali za pomikanje med možnostmi nastavitev**. Ko se premaknete z ene možnosti na drugo, je ime možnosti označeno. Oglejte si tabelo v nadaljevanju, kjer najdete popoln seznam vseh možnosti, ki so na voljo za monitor.
- 3. Enkrat pritisnite gumb , da aktivirate izbrano možnost.
- 4. Pritisnite gumb  $\bigcirc$  ali  $\bigcirc$ , da izberete želeni parameter.
- 5. Pritisnite gumb  $\bigcirc$  in nato gumb  $\bigcirc$  ali  $\bigcirc$  glede na indikatorje v meniju, da spremenite želeno nastavitev.
- 6. Pritisnite gumb  $\bigodot$ , da se vrnete v glavni meni.

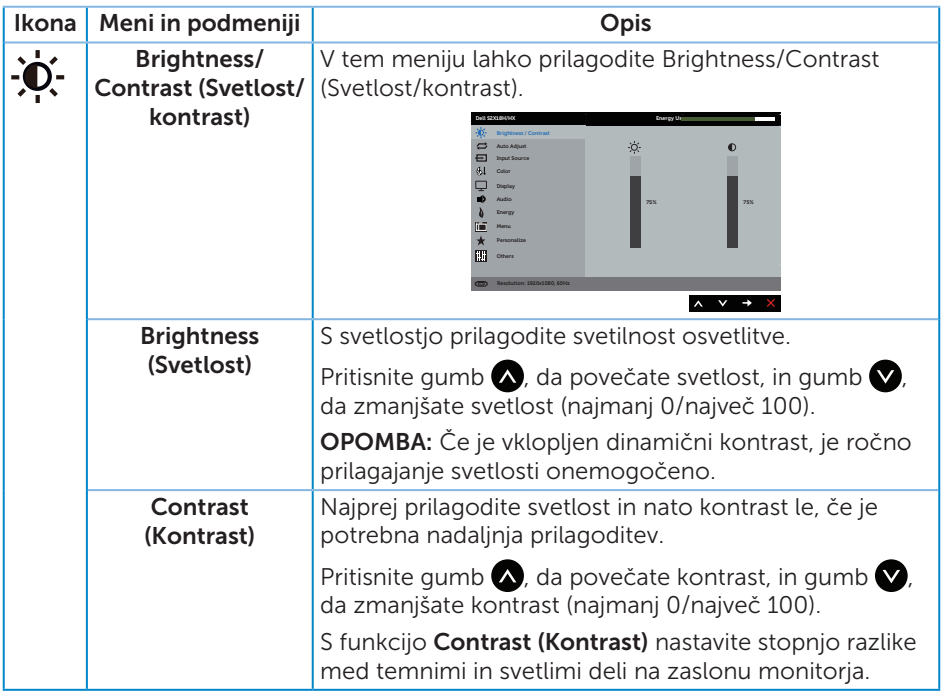

<span id="page-20-0"></span>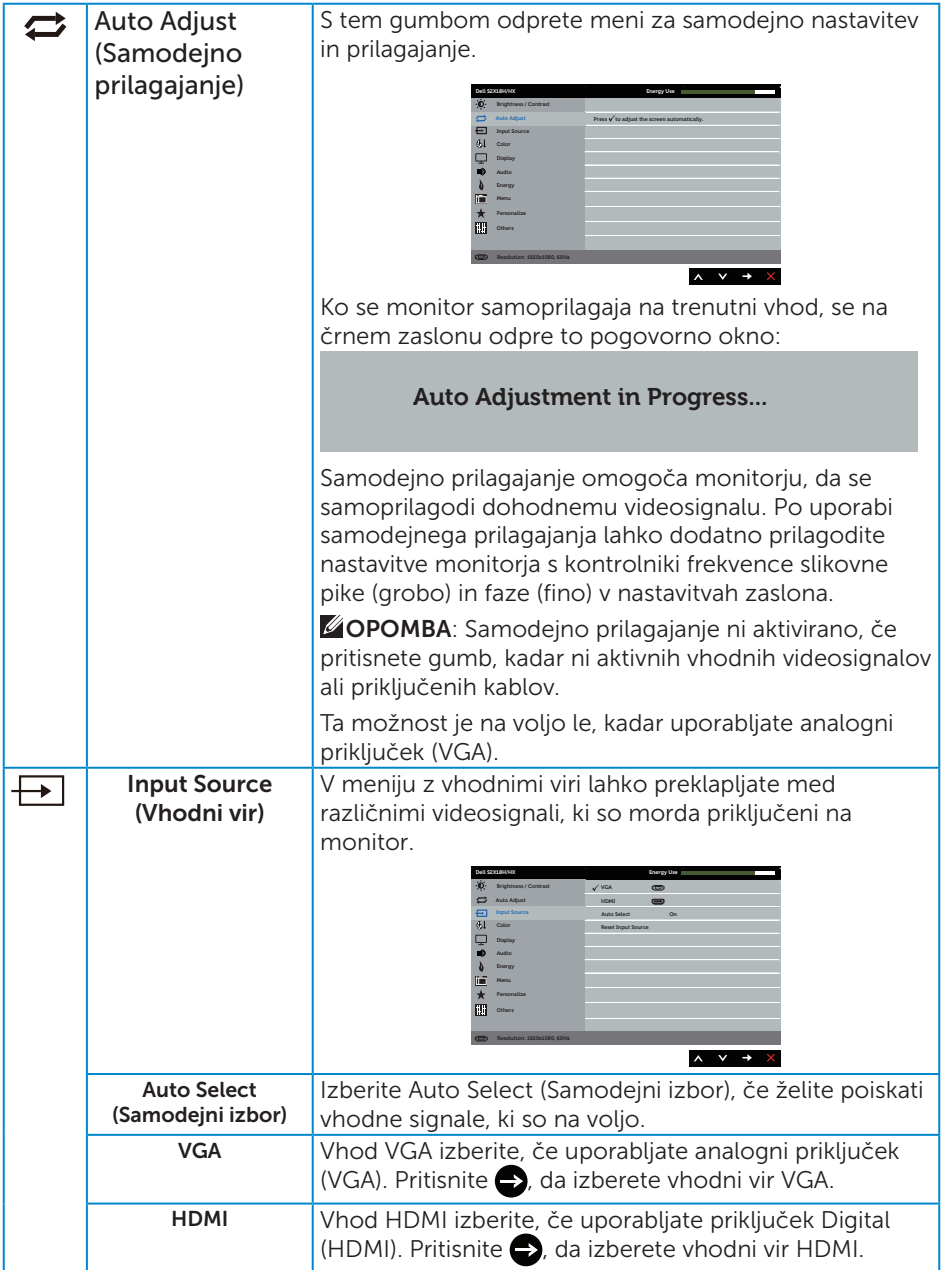

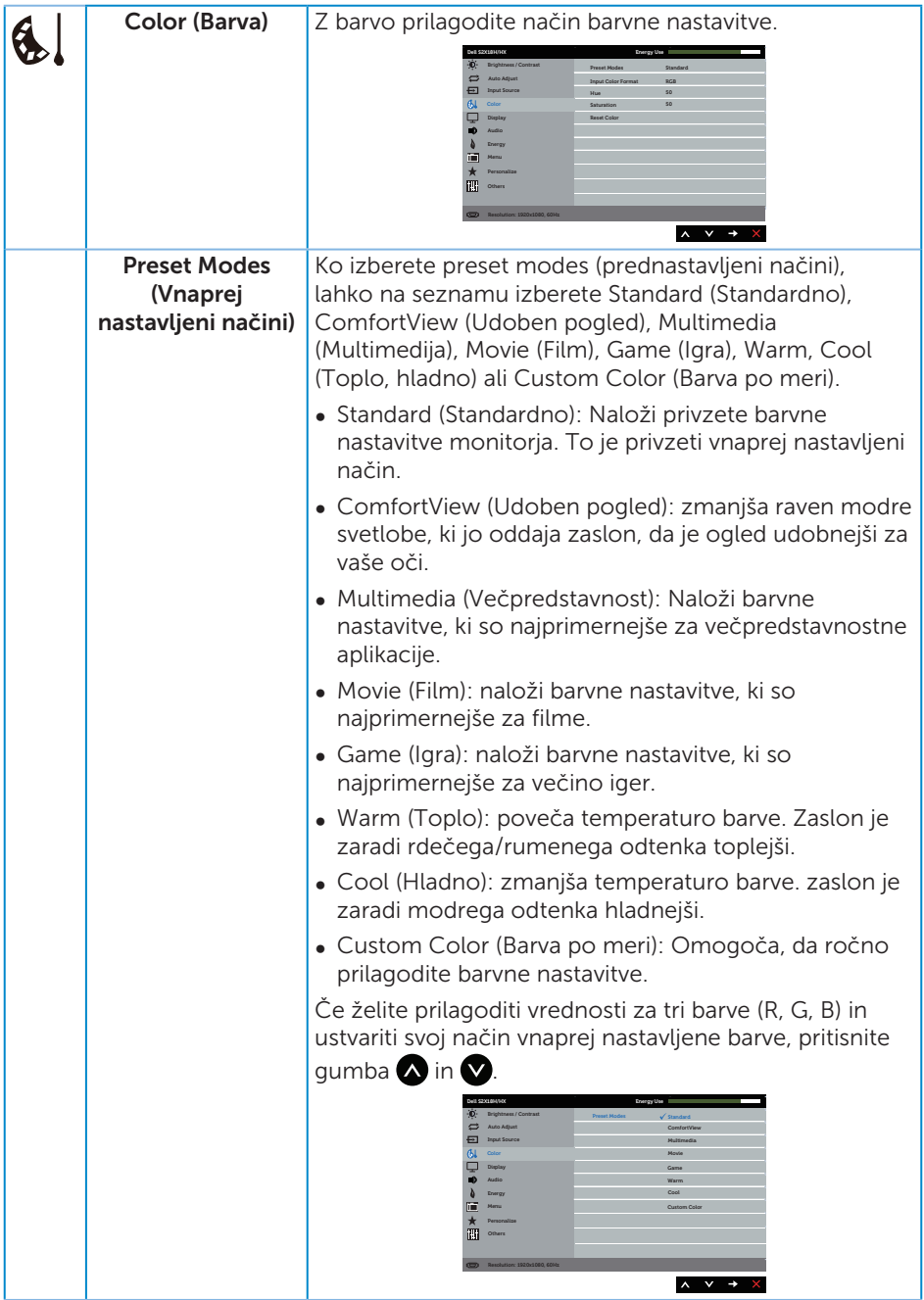

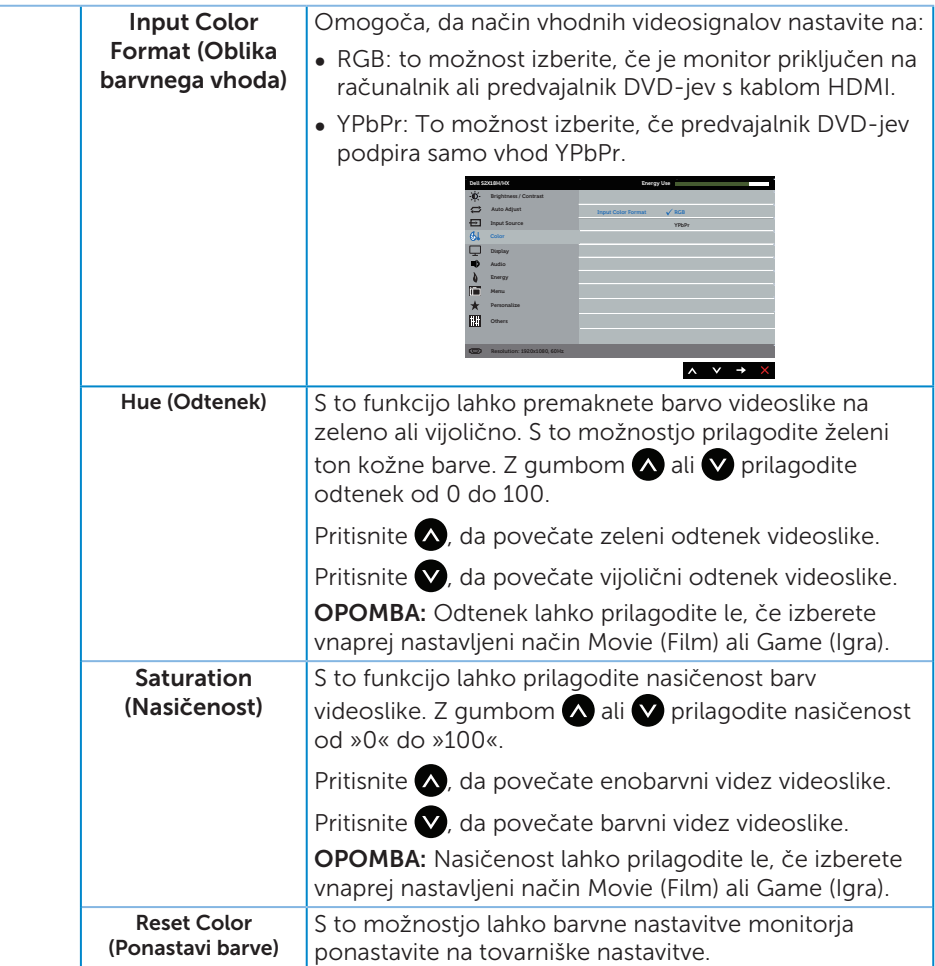

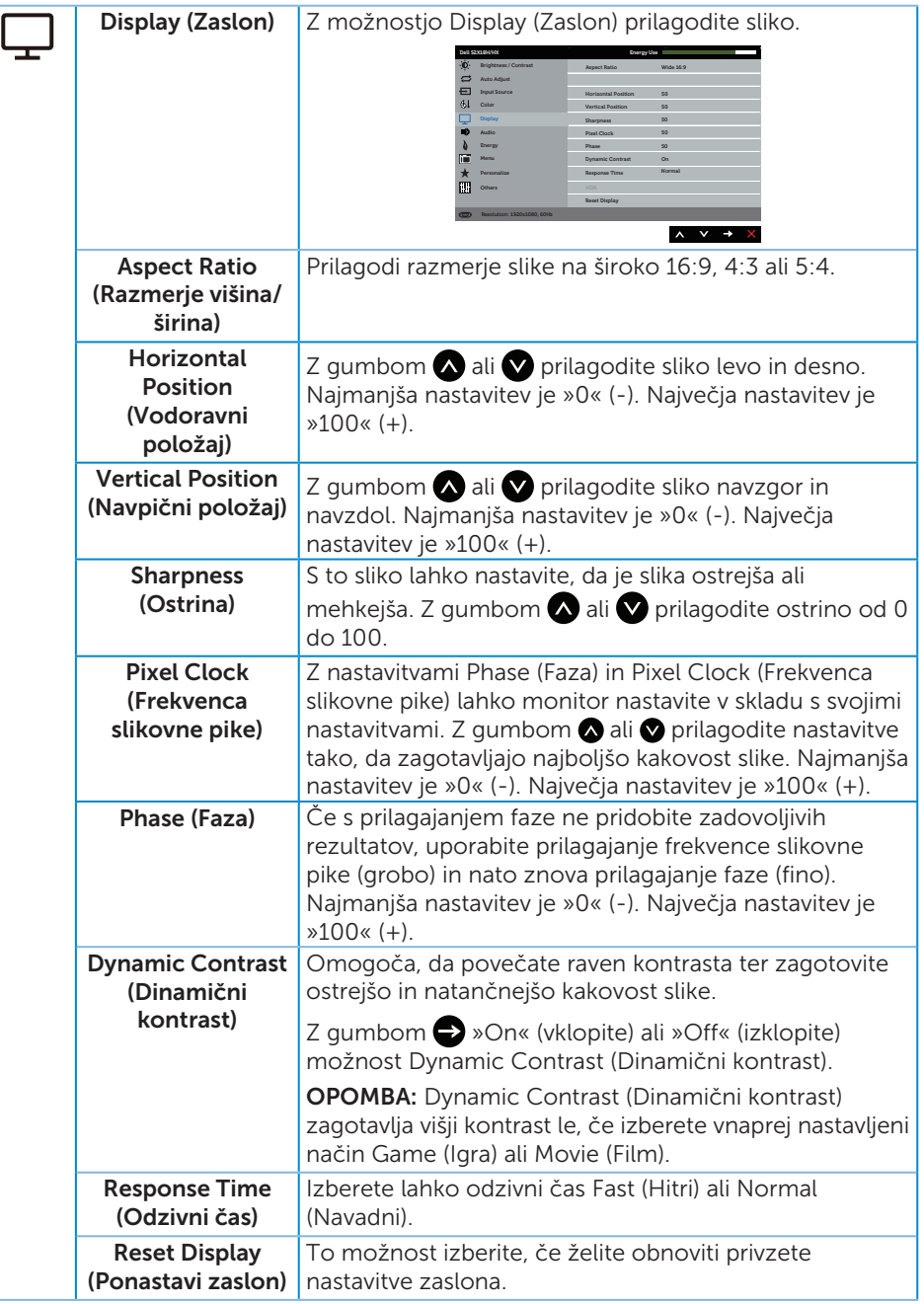

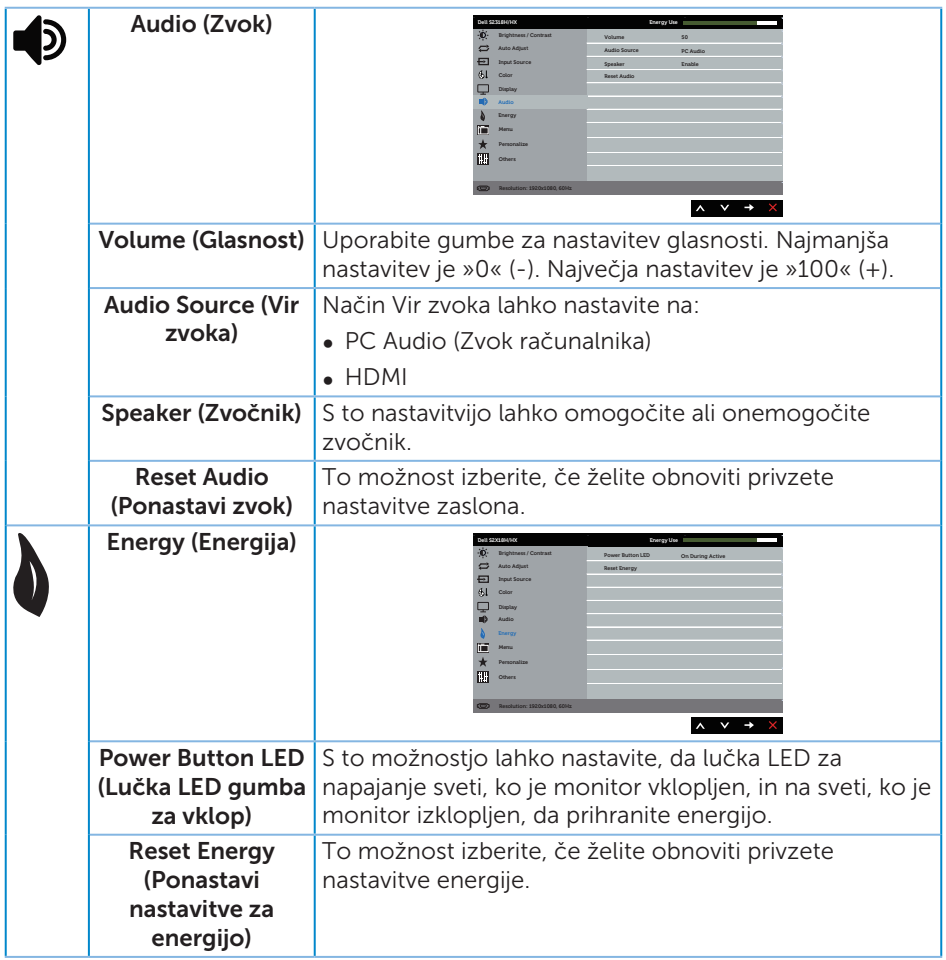

<span id="page-25-0"></span>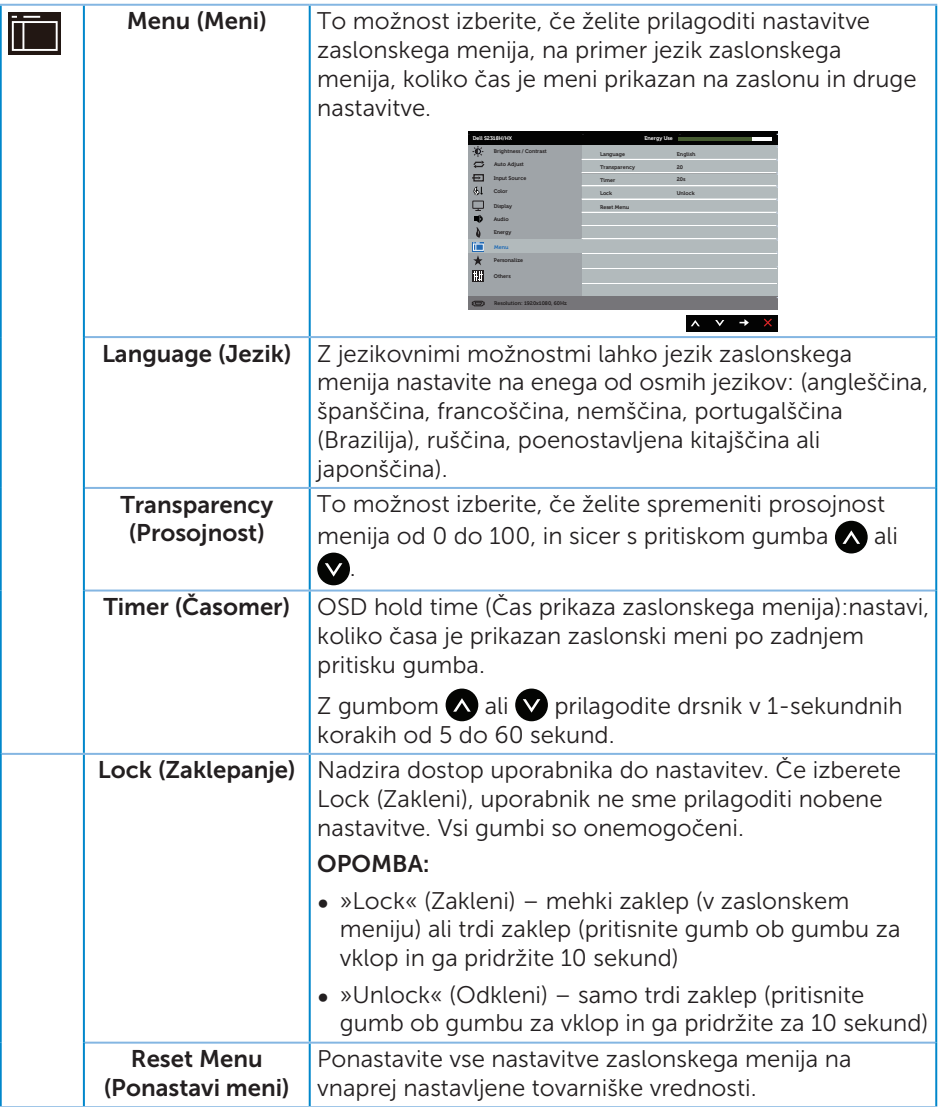

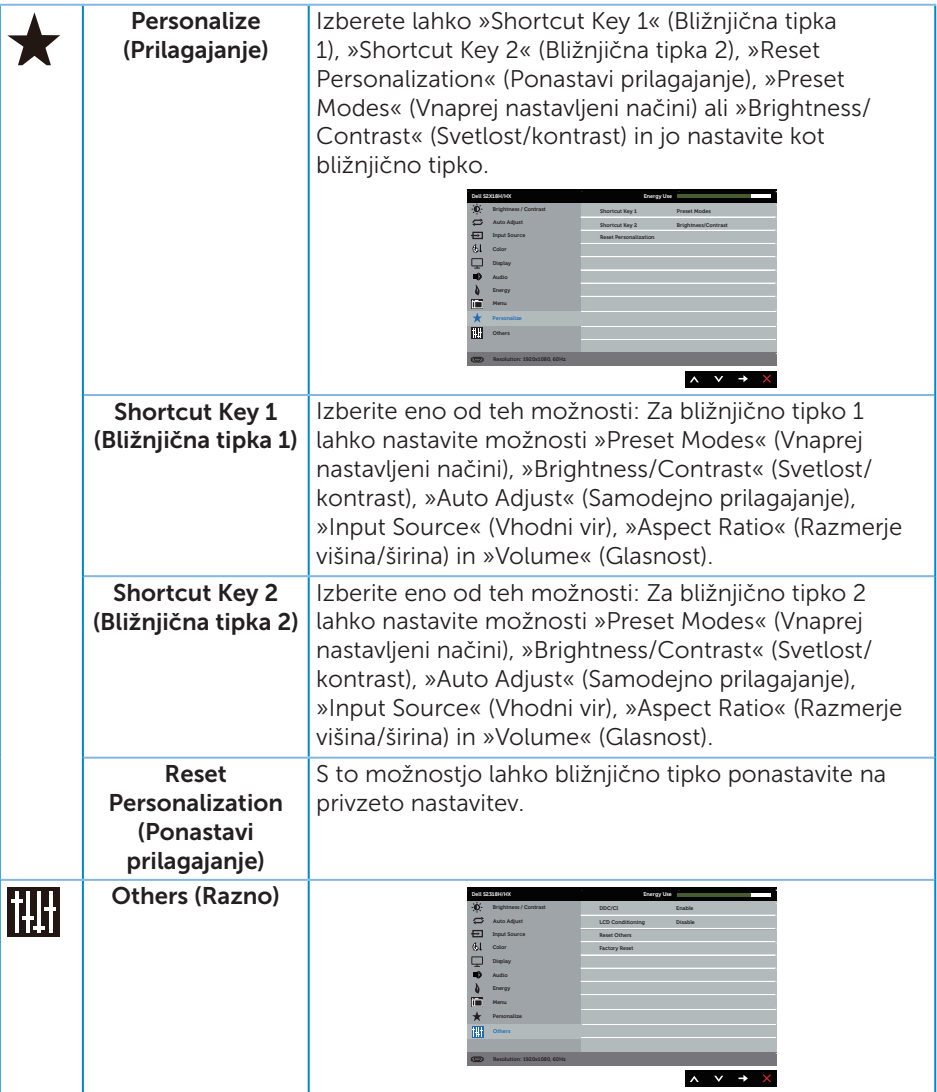

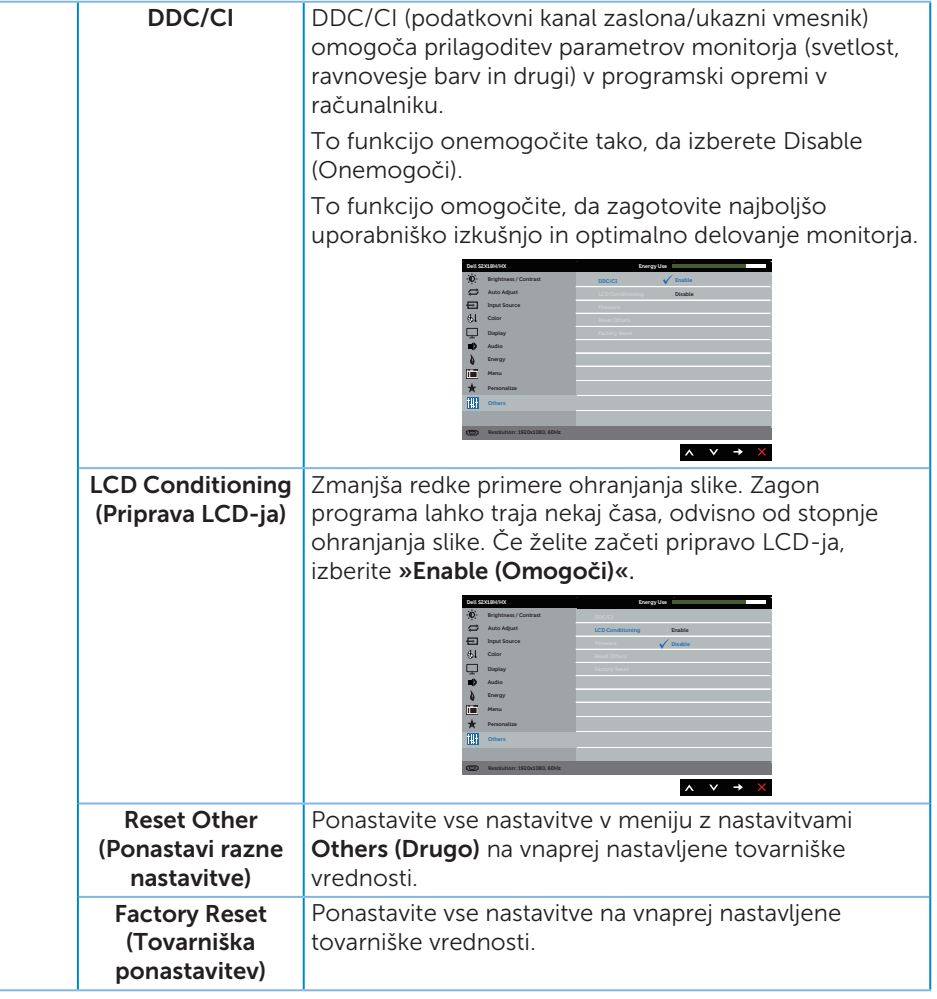

OPOMBA: Monitor ima vgrajeno funkcijo za samodejno umerjanje svetlosti, s katero je mogoče nadomestiti staranje diod LED.

#### Opozorila zaslonskega menija

Če omogočite funkcijo Dynamic Contrast (Dinamični kontrast) (v teh vnaprej nastavljenih načinih: Game (Igra) ali Movie (Film)), je ročno prilagajanje svetlosti onemogočeno.

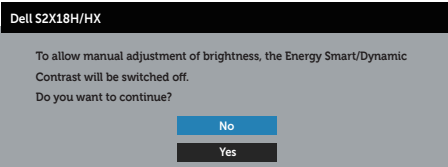

Če monitor ne podpira določene ločljivosti, se prikaže to sporočilo:

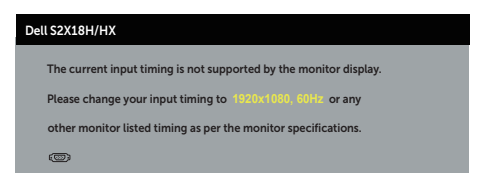

To pomeni, da se monitor ne more sinhronizirati s signalom, ki ga prejema iz računalnika. Informacije o razponih vodoravne in navpične frekvence, ki jih podpira ta monitor, najdete v poglavju [Tehnični podatki monitorja](#page-41-1) . Priporočeni način je 1920 x 1080.

Preden bo funkcijo DDC/CI onemogočena, boste videli to sporočilo:

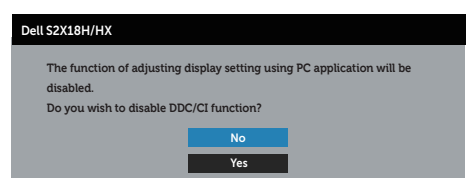

Ko monitor preklopi v način Power Save Mode (Način varčevanja z energijo), se prikaže to sporočilo:

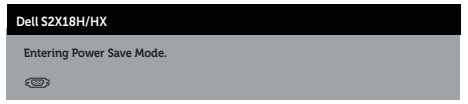

Če pritisnete kateri koli gumb, razen gumba za vklop/izklop, se glede na izbrani vhod prikažejo ta sporočila:

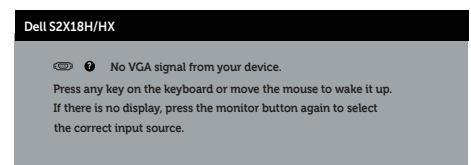

Če kabel VGA ali HDMI ni priključen, se prikaže spodnje plavajoče pogovorno okno. Monitor po 4 minutah v tem stanju preklopi v način varčevanja z energijo.

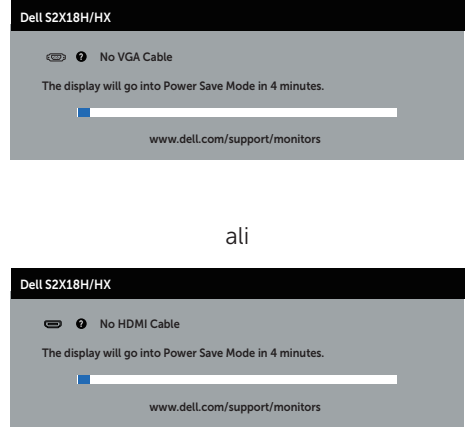

Dodatne informacije najdete v poglavju [Odpravljanje težav](#page-32-1).

### <span id="page-30-0"></span>Nastavitev najvišje ločljivosti

Najvišjo ločljivost monitorja nastavite tako:

V sistemih Windows 7, Windows 8, Windows 8.1 in Windows 10:

- 1. V sistemih Windows 8 in Windows 8.1 izberite ploščico Namizje, da preklopite na klasično namizje.
- 2. Z desno tipko miške kliknite namizje in nato kliknite Ločljivost zaslona.
- 3. Kliknite spustni seznam z ločljivostmi zaslona in izberite 1920 x 1080.
- 4. Kliknite OK (V redu).

Če možnost 1920 x 1080 ni prikazana, boste morda morali posodobiti gonilnik grafične kartice. Izvedite enega od spodnjih postopkov, odvisno od računalnika, ki ga uporabljate:

Če uporabljate Dellov namizni ali prenosni računalnik:

∞ Obiščite spletno mesto [www.dell.com/support,](http://www.dell.com/support) vnesite servisno oznako in prenesite najnovejši gonilnik za grafično kartico.

Če uporabljate namizni ali prenosni računalnik, ki ga ni izdelal Dell:

- ∞ Obiščite spletno mesto s podporo za računalnik in prenesite najnovejše gonilnike za grafično kartico.
- ∞ Obiščite spletno mesto s podporo za grafično kartico in prenesite najnovejše gonilnike za grafično kartico.

### <span id="page-31-0"></span>Uporaba nagiba

**OPOMBA:** To velja za monitor s stojalom. Če kupite katero koli drugo stojalo, navodila za namestitev poiščite v priročniku za namestitev ustreznega stojala.

#### Vrtenje monitorja

Preden zavrtite monitor, ga morate povsem navpično podaljšati in popolnoma nagniti navzgor, da preprečite trk spodnjega roba monitorja.

 $\mathscr{M}$ 

OPOMBA: Stojalo pri dostavi monitorja iz tovarne ni nameščeno na monitor.

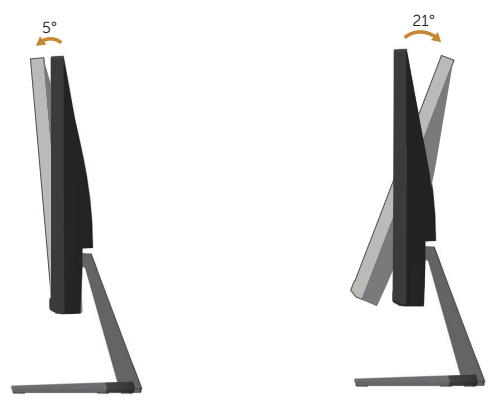

# <span id="page-32-1"></span><span id="page-32-0"></span>Odpravljanje težav

**A OPOZORILO:** Pred začetkom katerega koli postopka v tem poglavju preberite [Varnostne ukrepe.](#page-38-2)

### Samopreskus

V ta monitor je vgrajena funkcija samopreskusa, s katero lahko preverite, ali monitor deluje pravilno. Če je monitor pravilno priključen na računalnik, vendar je zaslon monitorja kljub temu temen, upoštevajte spodnja navodila za zagon samopreskusa monitorja:

- 1. Izklopite računalnik in monitor.
- 2. Izključite videokabel iz zadnje strani računalnika. Če želite omogočiti pravilno delovanje samopreskusa, odstranite vse digitalne in analogne kable iz zadnje strani računalnika.
- 3. Vklopite monitor.

Če monitor deluje pravilno, zazna, da ni signala, prikaže pa se eno od teh sporočil. Lučka LED za napajanje v načinu samopreskusa neprekinjeno sveti belo.

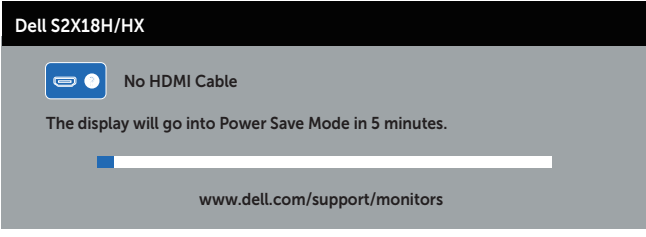

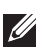

**OPOMBA:** To pogovorno okno se prikaže tudi med običajnim delovanjem, če izključite videokabel ali je ta poškodovan.

4. Izklopite monitor in znova priključite videokabel, nato pa vklopite računalnik in monitor.

Če je zaslon monitorja še vedno temen, ko znova priključite kable, preverite grafično kartico in računalnik, ker monitor deluje pravilno.

### Vgrajena diagnostika

V ta monitor je vgrajeno diagnostično orodje, s katerim lahko ugotovite, ali je morebitna nepravilnost na zaslonu, ki jo opazite, povezana s težavo monitorja ali s težavo računalnika in grafične kartice.

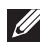

OPOMBA: Vgrajeno diagnostiko lahko zaženete le, če je videokabel izključen in je monitor v *načinu samopreskusa*.

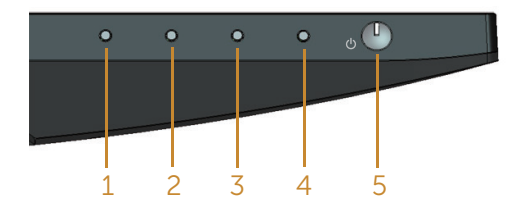

Vgrajeno diagnostiko zaženete tako:

- 1. Preverite, ali je zaslon čist (na površini zaslona ni prašnih delcev).
- 2. Izkliučite kable iz zadniega dela računalnika ali monitoria. Monitor nato preklopi v način samopreskusa.
- 3. Pritisnite gumb 1 in ga držite 5 sekund. Prikaže se sivi zaslon.
- 4. Natančno preglejte zaslon in se prepričajte, da na njem ni nobenih nepravilnosti.
- 5. Znova pritisnite gumb 1 na dnu monitoria. Barva zaslona se spremeni v rdečo.
- 6. Preglejte zaslon in se prepričajte, da na njem ni nobenih nepravilnosti.
- 7. Ponovite 5. in 6. korak, da pregledate zaslon v zeleni, modri, črni in beli barvi ter zaslon z besedilom.

Preskus je končan, ko se prikaže zaslon z besedilom. Za izhod znova pritisnite gumb 1. Če z uporabo vgrajenega diagnostičnega orodja ne zaznate nobenih nepravilnosti na zaslonu, monitor deluje pravilno. Preverite grafično kartico in računalnik.

### <span id="page-34-0"></span>Pogoste težave

V spodnji tabeli so navedene splošne informacije o splošnih težavah monitorja, do katerih lahko pride, in možne rešitve:

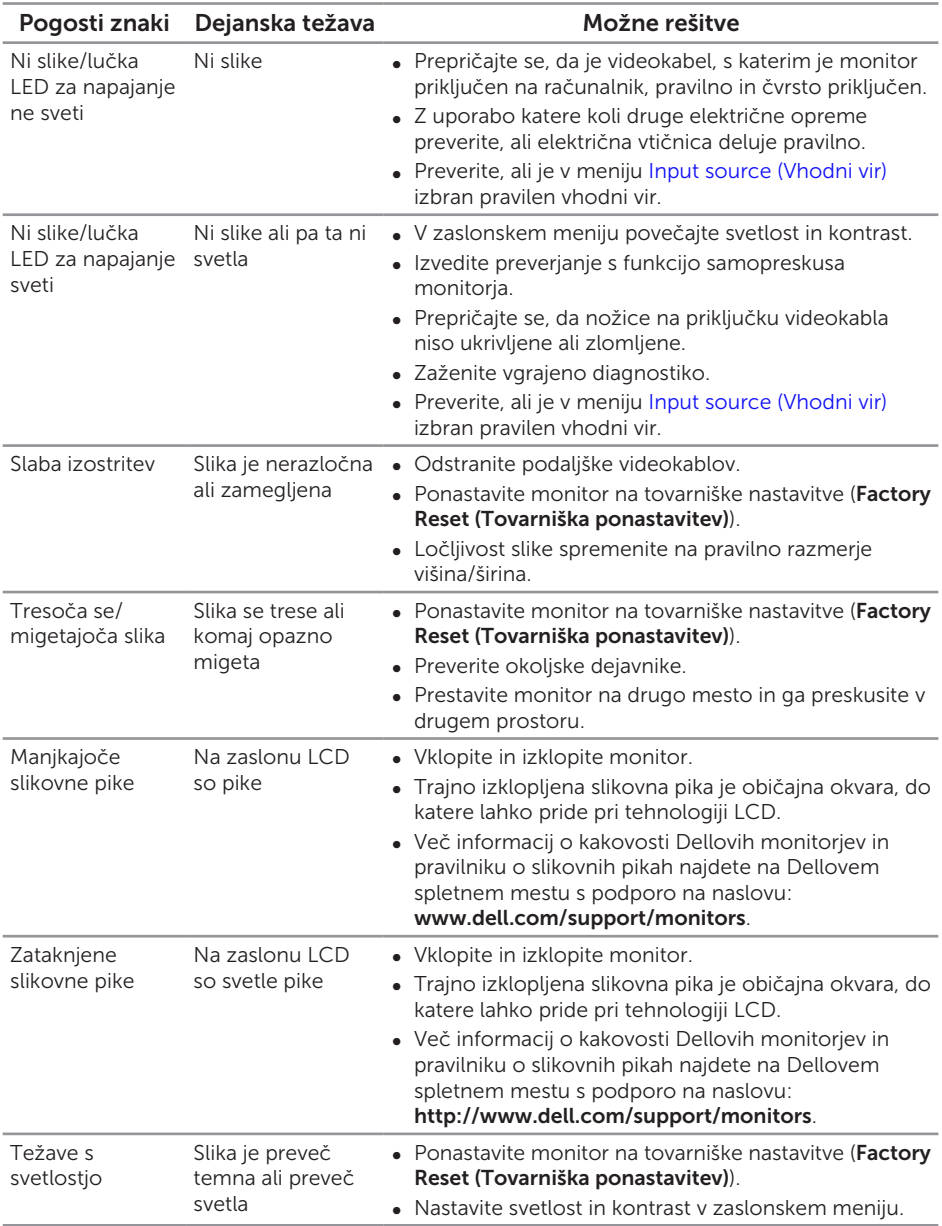

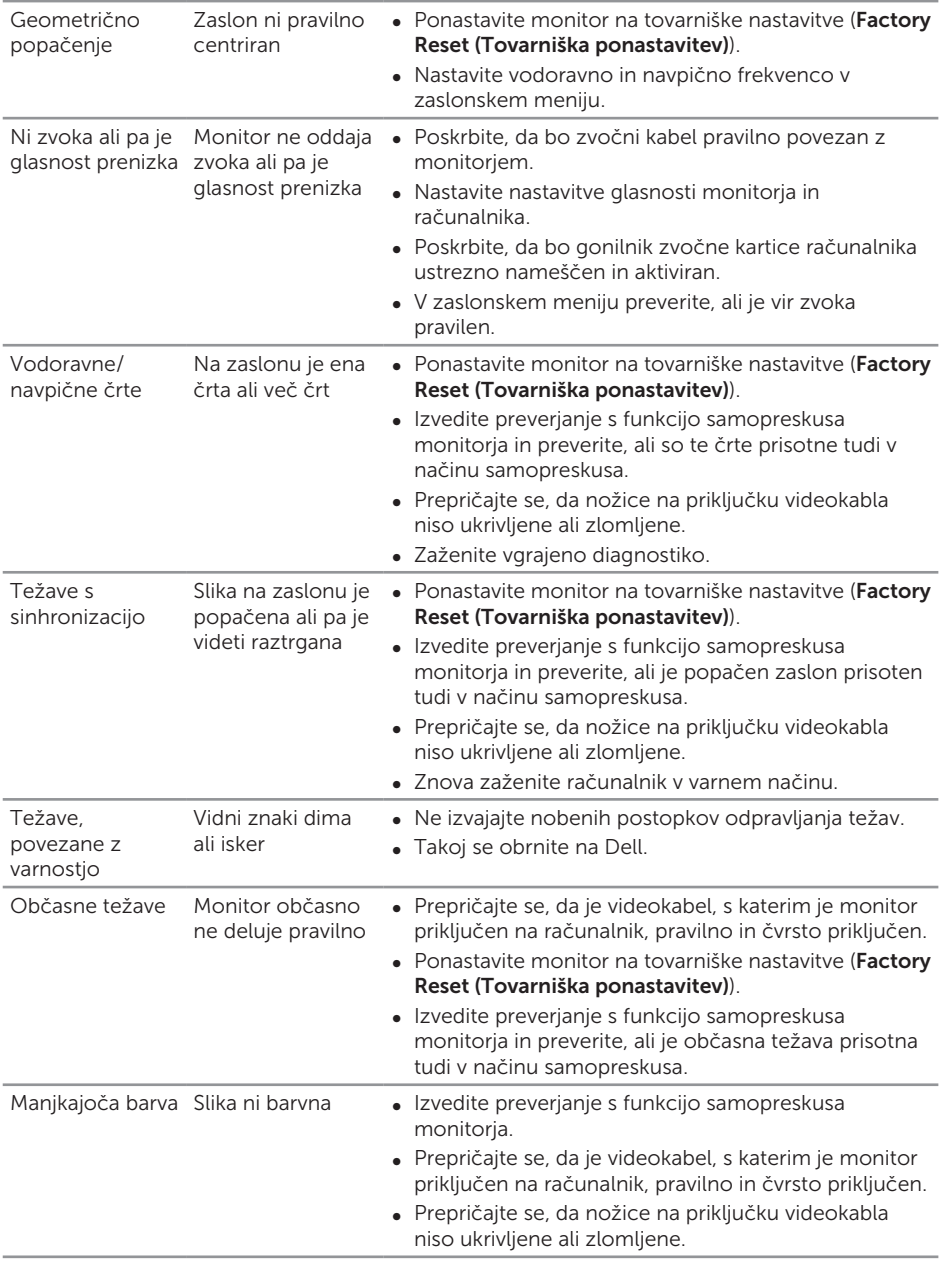

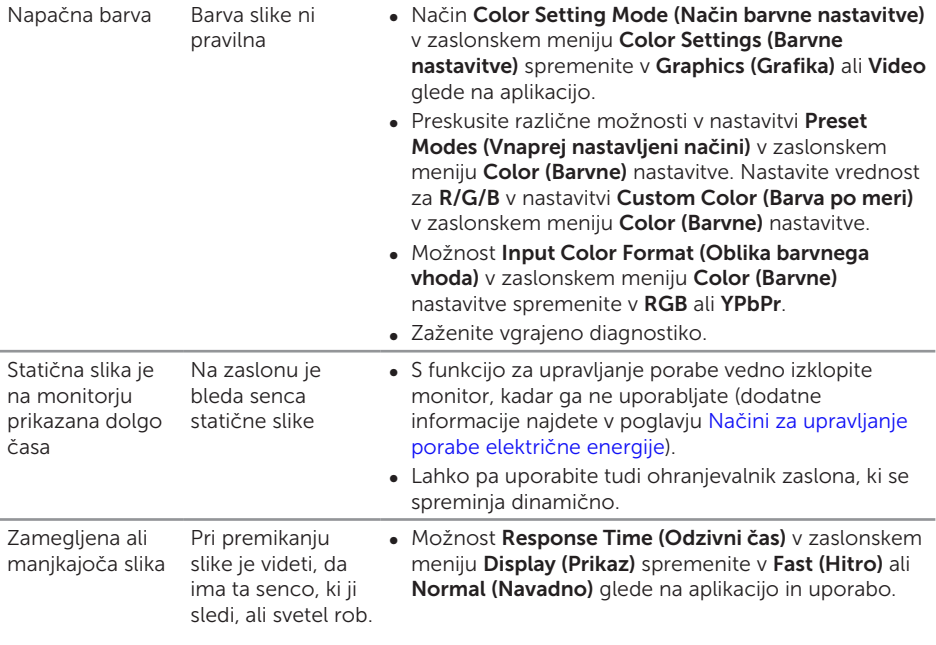

## <span id="page-37-0"></span>Težave, povezane z izdelkom

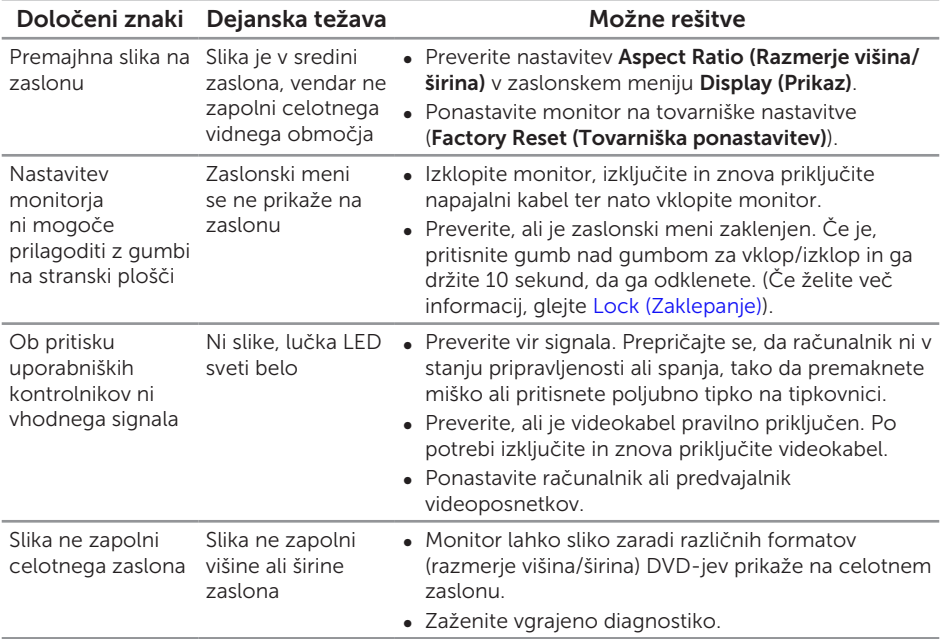

# <span id="page-38-0"></span>Dodatek

#### <span id="page-38-2"></span>OPOZORILO: Varnostne ukrepe

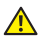

A OPOZORILO: Uporaba kontrolnikov, prilagoditev ali postopkov, ki niso opisani v tej dokumentaciji, lahko povzroči izpostavljenost udaru, električnim nevarnostim in/ali mehanskimi nevarnostmi.

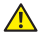

A OPOZORILO: Pri zaslonih s sijajnimi okvirji uporabnikom priporočamo. da skrbno izberejo mesto namestitve zaslona, saj lahko okvir povzroča moteče odseve luči v okolici in svetlih površin.

Informacije o varnostnih ukrepih najdete v *priročniku z informacijami o izdelku*.

### Obvestila agencije FCC (velja le za ZDA) in druge informacije, določene s predpisi

Obvestila agencije FCC in druge informacije, določene s predpisi, najdete na spletnem mestu z informacijami o skladnosti s predpisi na naslovu [www.dell.com/regulatory\\_compliance](http://www.dell.com/regulatory_compliance).

### <span id="page-38-1"></span>Vzpostavljanje stika z družbo Dell

Stranke v Združenih državah Amerike lahko pokličejo 800-WWW-DELL (800-999- 3355).

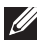

 $\mathbb Z$  **OPOMBA:** Če povezava z internetom ni na voljo, lahko podatke za stik najdete na računu o nakupu, embalaži, blagajniškemu izpisku ali katalogu izdelkov Dell.

Dell ponuja različne možnosti za servis in podporo prek spleta in telefona. Razpoložljivost je odvisna od države in izdelka, nekatere storitve pa morda niso na voljo na vašem območju.

#### Spletna vsebina za podporo pri uporabi monitorja:

1. Obiščite naslov [www.dell.com/support/monitors](http://www.dell.com/support/monitors).

#### Vzpostavitev stika z družbo Dell za prodajo, tehnično podporo ali podporo uporabnikom:

- 1. Obiščite naslov [www.dell.com/support](http://www.dell.com/support).
- 2. Potrdite državo ali regijo na spustnem seznamu Izberite državo/regijo na dnu strani.
- 3. Kliknite Stik z nami na levi strani strani.
- 4. Izberite ustrezno storitev ali povezavo za podporo glede na svoje želje.
- 5. Izberite, kako želite vzpostaviti stik z družbo Dell, ki vam najbolje ustreza.
- A OPOZORILO: Pri zaslonih s sijajnimi okvirji uporabnikom priporočamo, da skrbno izberejo mesto namestitve zaslona, saj lahko okvir povzroča moteče odseve luči v okolici in svetlih površin.

### <span id="page-39-0"></span>Namestitev monitorja

#### Nastavitev ločljivosti zaslona

Če želite najboljšo učinkovitost delovanja z operacijskimi sistemi Microsoft Windows, nastavite ločljivost zaslona na 1920 x 1080 slikovnih pik tako, da upoštevate ta navodila:

V sistemih Windows 7, Windows 8, Windows 8.1 in Windows 10:

- 1. V sistemih Windows 8 in Windows 8.1 izberite ploščico Namizje, da preklopite na klasično namizje.
- 2. Z desno tipko miške kliknite namizie in nato kliknite Ločliivost zaslona.
- 3. Kliknite spustni seznam z ločljivostmi zaslona in izberite 1920 x 1080.
- 4. Kliknite OK (V redu).

Če predlagane ločljivosti ne vidite med možnostmi, morate morda posodobiti gonilnik grafične kartice. Izberite scenarij spodaj, ki najbolje opisuje računalniški sistem, ki ga uporabljate, nato pa upoštevajte navedena navodila.

#### Če uporabljate namizni računalnik Dell™ ali prenosni računalnik Dell™ z dostopom do interneta

- 1. Obiščite spletno mesto [www.dell.com/support](http://www.dell.com/support), vnesite servisno oznako in prenesite najnovejši gonilnik za grafično kartico.
- 2. Ko namestite gonilnike za grafično kartico, poskusite ločljivost znova nastaviti na 1920 x 1080.

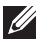

**OPOMBA:** Če ločljivosti ne morete nastaviti na vrednost 1920 x 1080, se obrnite na družbo Dell™ in se pozanimajte o grafičnem vmesniku, ki podpira te ločliivosti.

#### Če uporabljate namizni ali prenosni računalnik oziroma grafično kartico, ki je ni izdelal Dell™

V sistemih Windows 7, Windows 8, Windows 8.1 in Windows 10:

- 1. V sistemih Windows 8 in Windows 8.1 izberite ploščico Namizje, da preklopite na klasično namizje.
- 2. Z desno tipko miške kliknite namizje in nato kliknite **Prilagoditev**.
- 3. Kliknite Spremeni nastavitve zaslona.
- 4. Kliknite Dodatne nastavitve.
- 5. Poiščite dobavitelja grafičnega kontrolnika v opisu pri vrhu okna (na primer NVIDIA, ATI, Intel itd.).
- 6. Obiščite spletno mesto ponudnika grafične kartice in poiščite posodobljen gonilnik (na primer [www.ATI.com](http://www.ATI.com) ALI [www.NVIDIA.com](http://www.NVIDIA.com)).

7. Ko namestite gonilnike za grafično kartico, poskusite ločljivost znova nastaviti na 1920 x 1080.

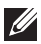

**OPOMBA:** Če ne morete nastaviti priporočene ločljivosti, se obrnite na proizvajalca računalnika ali pa kupite grafično kartico, ki podpira ločljivost videa.

#### <span id="page-41-1"></span><span id="page-41-0"></span>Tehnični podatki ploskega zaslona

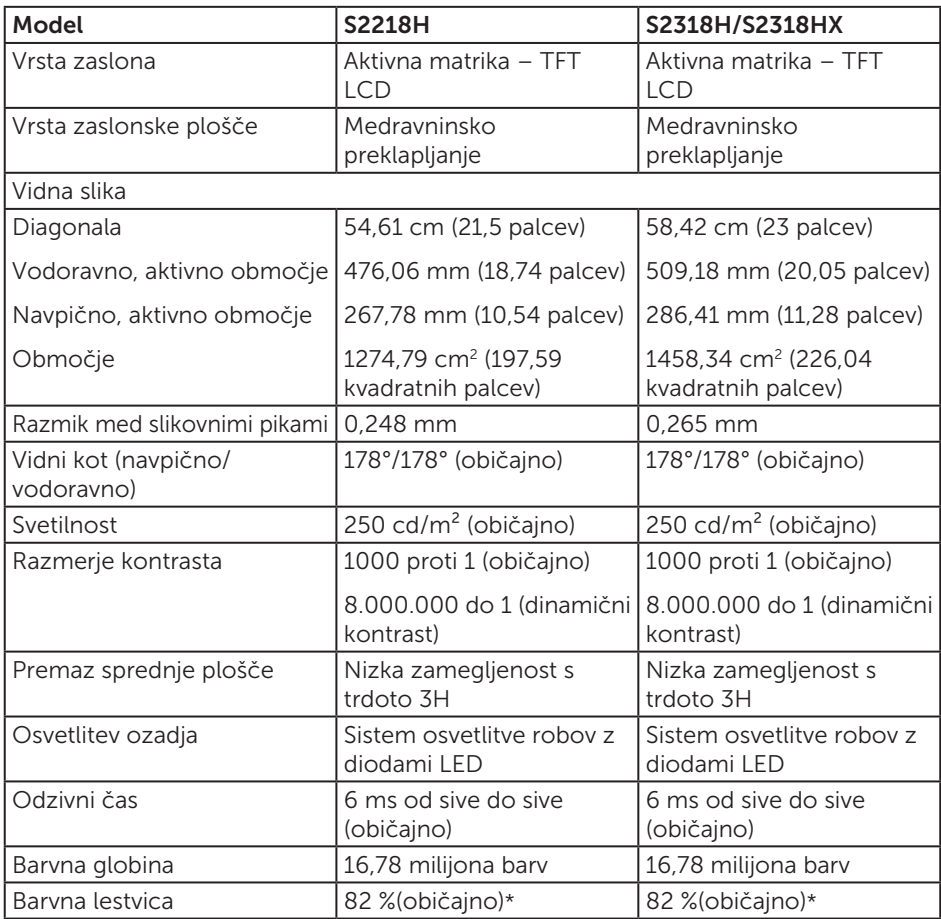

\*Barvni spekter [S2218H/S2318H/S2318HX] (običajno) temelji na testnih standardih CIE1976(82%) in CIE1931(72%).

#### Specifikacije ločljivosti

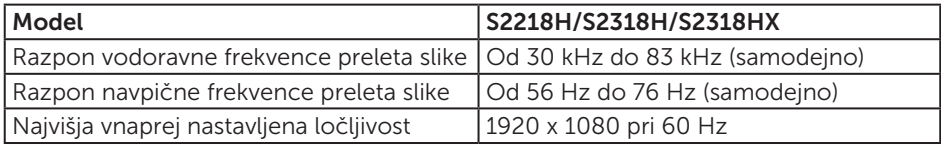

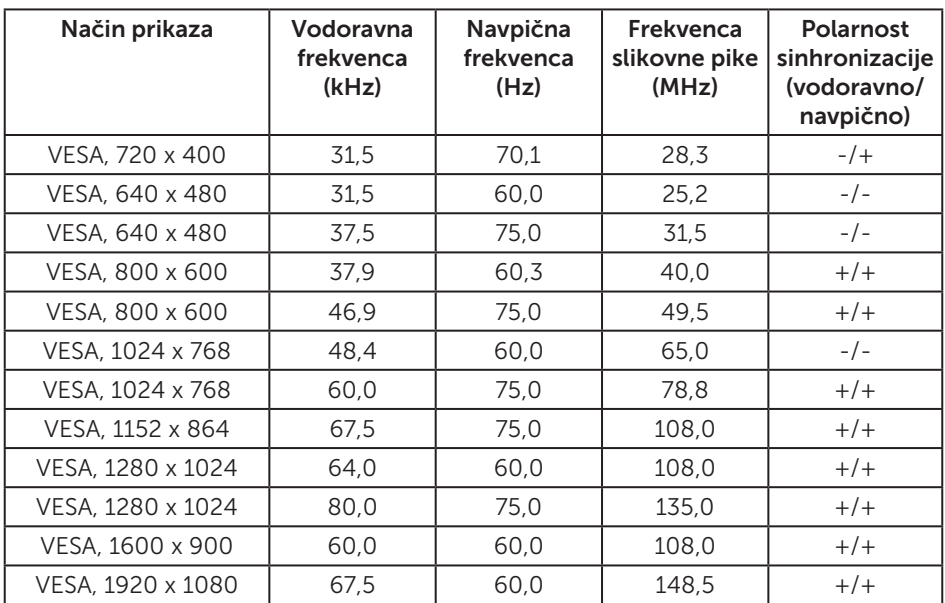

### Vnaprej nastavljeni načini prikaza

#### Električne specifikacije

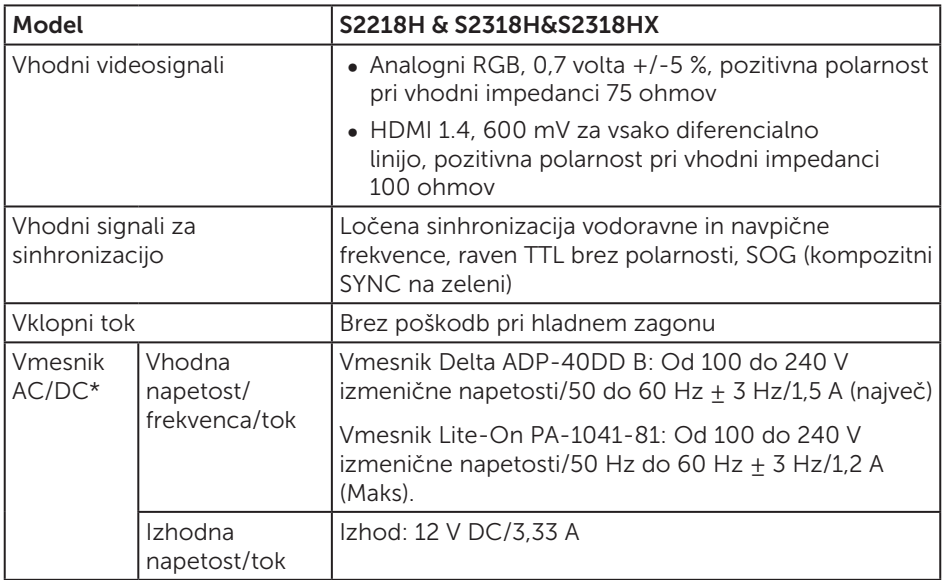

### Fizične lastnosti

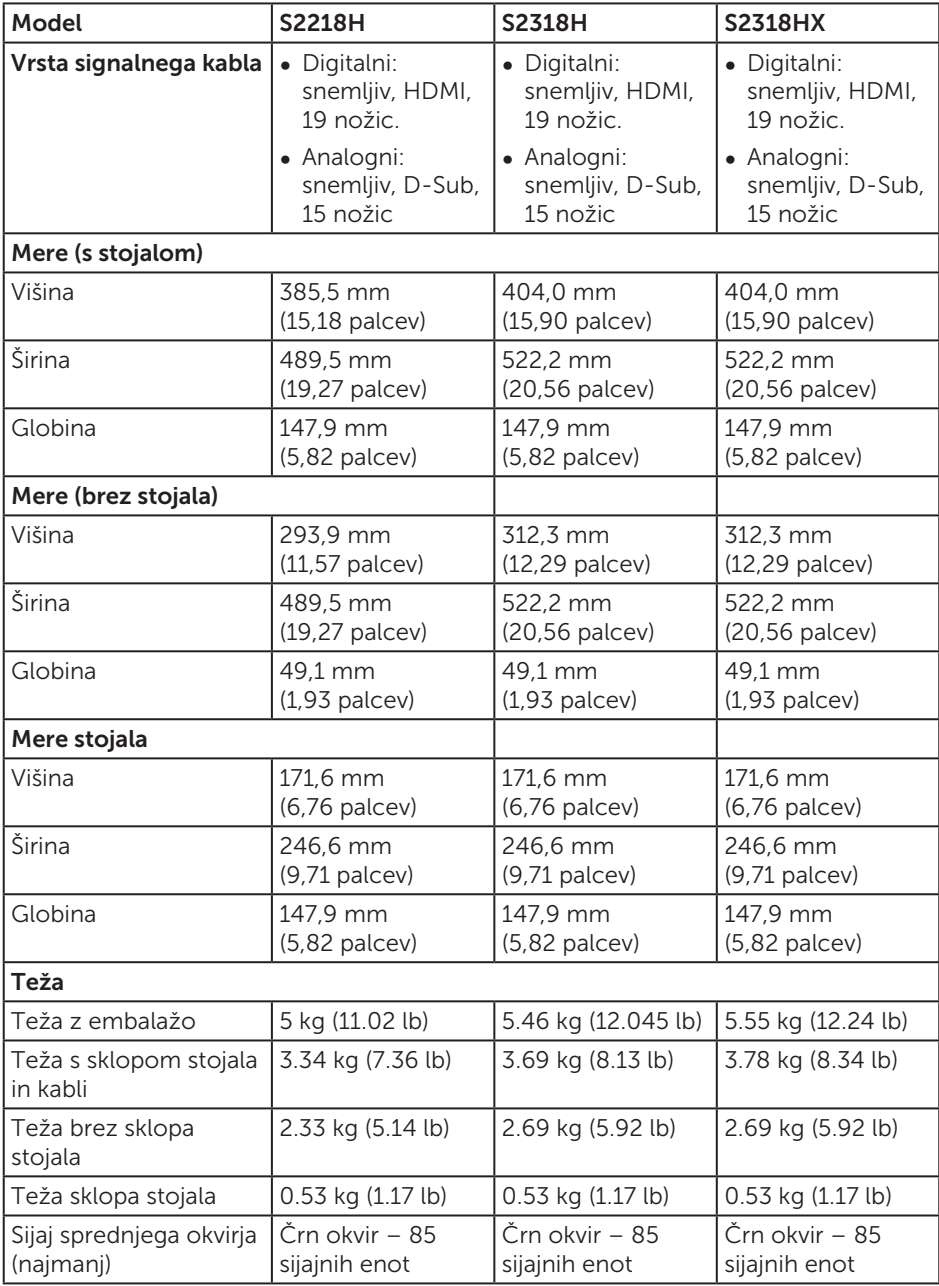

### Okoljske lastnosti

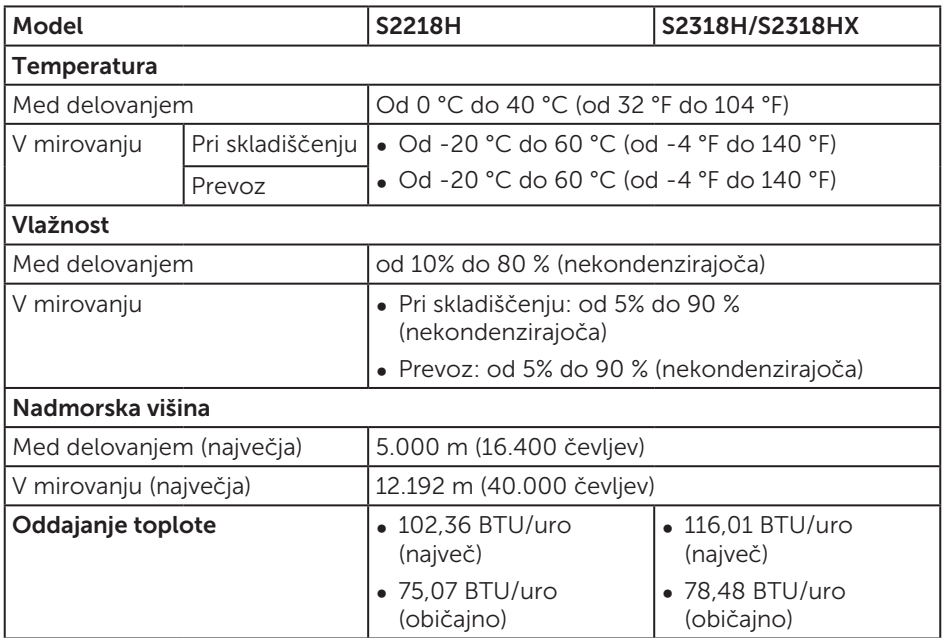

#### <span id="page-44-0"></span>Načini za upravljanje porabe električne energije

Če je v računalniku nameščena grafična kartica ali programska oprema DPM™, ki je združljiva s standardom VESA, monitor lahko samodejno zmanjša porabo energije, kadar ni v uporabi. To se imenuje način varčevanja z energijo\*. Če računalnik zazna vnos s tipkovnico, miško ali drugimi vnosnimi napravami, monitor samodejno začne znova delovati. V spodnji tabeli sta prikazana poraba energije in signalizacija te funkcije za samodejno varčevanje z energijo.

\* Ničelno porabo energije pri izklopljenem monitorju lahko dosežete samo tako, da izključite napajalni kabel iz monitorja.

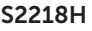

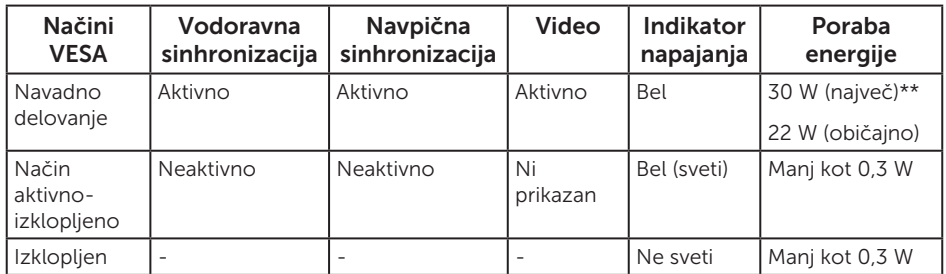

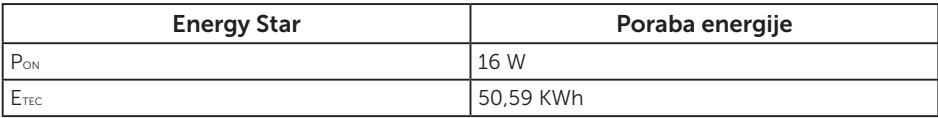

#### S2318H/S2318HX

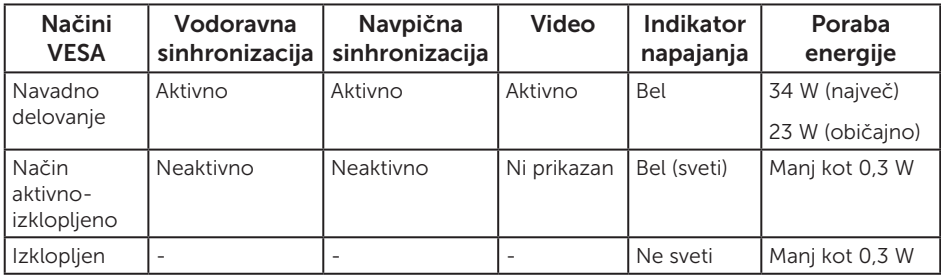

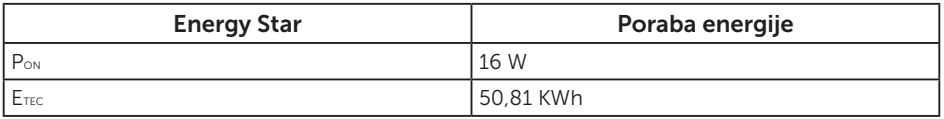

Pon: Poraba energije v vklopljenem stanju v skladu s standardom Energy Star 7.0.

ETEC: Skupna poraba energije v KWh v skladu s standardom Energy Star 7.0.

Ta dokument je zgolj informativen, v njem pa so navedeni podatki o delovanju v laboratoriju. Vaš izdelek lahko deluje drugače, kar je odvisno od programske opreme, sestavnih delov in zunanjih naprav, ki ste jih naročili, družbi Dell pa ni treba posodobiti teh informacij. Uporabnik se zato pri sprejemanju odločitev o električnih tolerancah ali drugih zadevah ne sme zanašati na te informacije. Družba Dell ne daje nobenega izrecnega ali naznačenega jamstva glede točnosti ali popolnosti informacij.

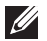

OPOMBA: Ta zaslon je skladen s standardom ENERGY STAR.

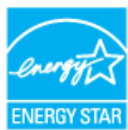

#### Tehnični podatki zvočnika

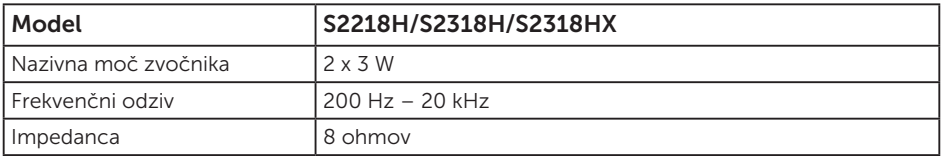

Funkcije zaslonskega menija delujejo samo v navadnem načinu delovanja. Če v načinu »aktivno-izklopljeno« pritisnete kateri koli gumb, se prikaže to sporočilo:

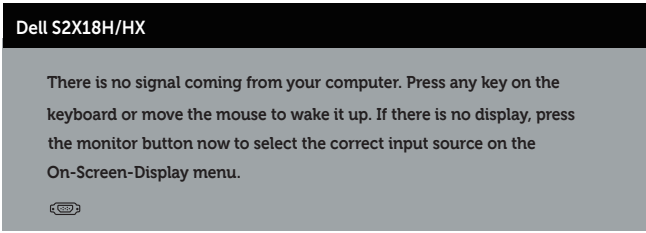

Če želite prikazati zaslonski meni, vklopite računalnik in monitor.

#### Dodelitev nožic

#### Priključek VGA

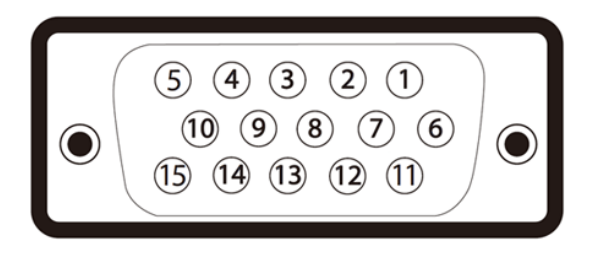

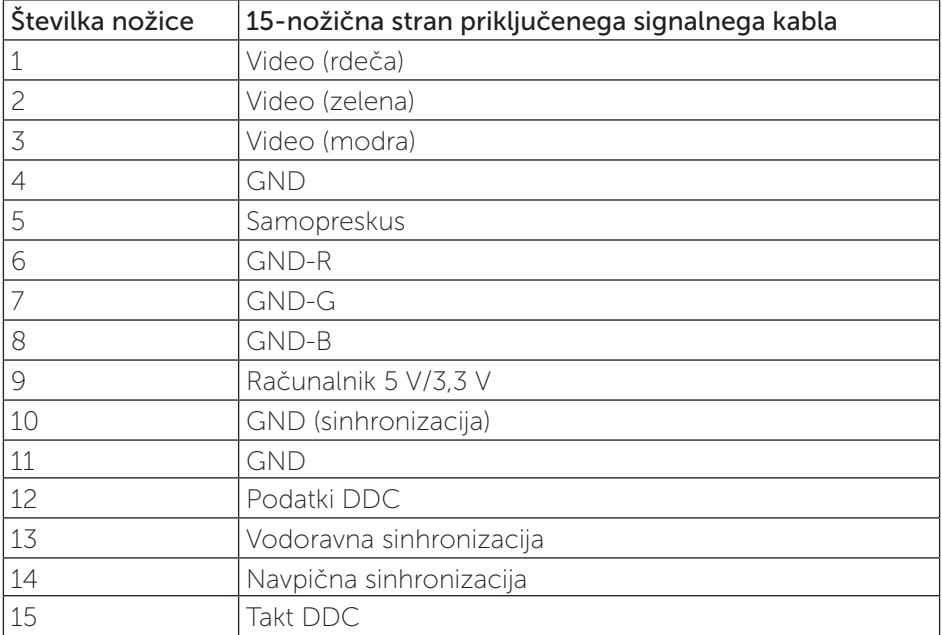

#### Priključek HDMI

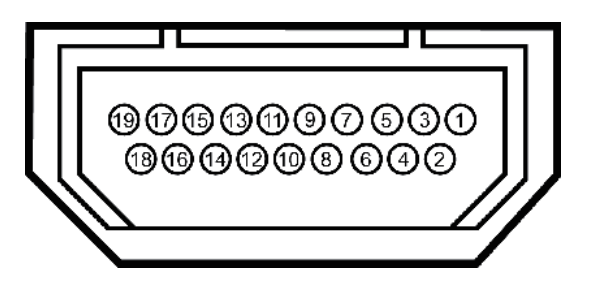

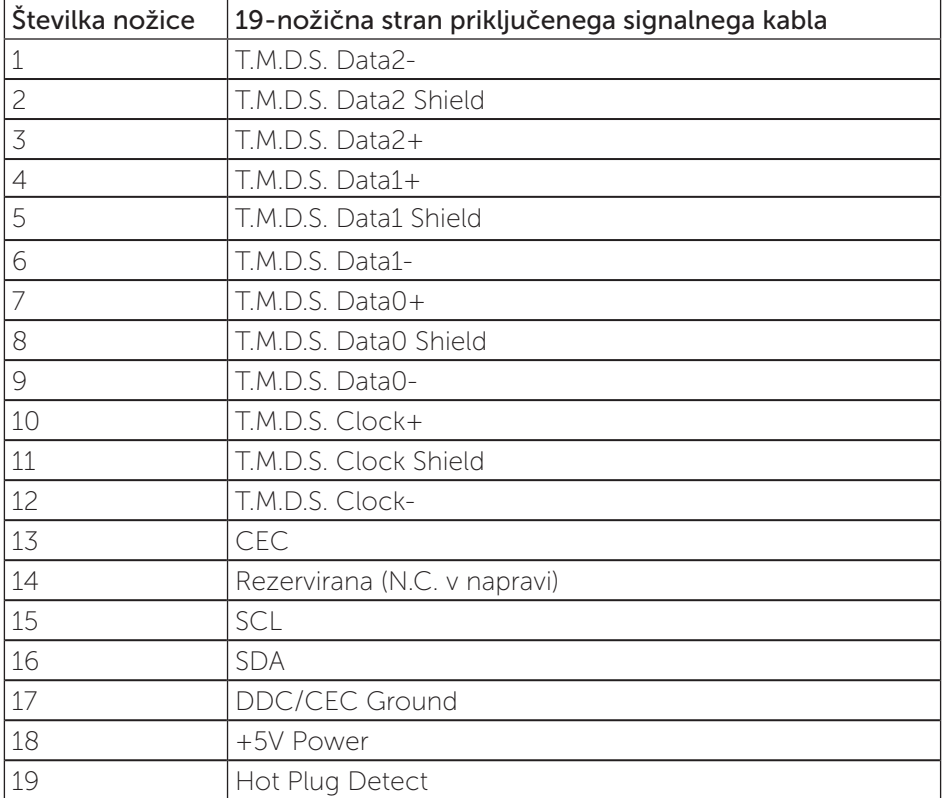